## <span id="page-0-0"></span>**Edition notice**

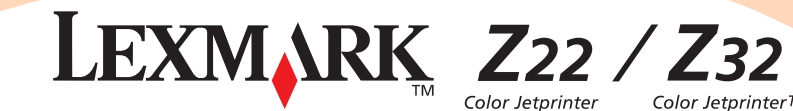

Color JetprinterTM

#### **Edition: April 2000**

The following paragraph does not apply to any country where such provisions are inconsistent with local law: LEXMARK INTERNATIONAL, INC., PROVIDES THIS PUBLICATION "AS IS" WITHOUT WARRANTY OF ANY KIND, EITHER EXPRESS OR IMPLIED, INCLUDING, BUT NOT LIMITED TO, THE IMPLIED WARRANTIES OF MERCHANTABILITY OR FITNESS FOR A PARTICULAR PURPOSE. Some states do not allow disclaimer of express or implied warranties in certain transactions; therefore, this statement may not apply to you.

This publication could include technical inaccuracies or typographical errors. Changes are periodically made to the information herein; these changes will be incorporated in later editions. Improvements or changes in the products or the programs described may be made at any time.

References in this publication to products, programs, or services do not imply that the manufacturer intends to make these available in all countries in which it operates. Any reference to <sup>a</sup> product, program, or service is not intended to state or imply that only that product, program, or service may be used. Any functionally equivalent product, program, or service that does not infringe any existing intellectual property right may be used instead. Evaluation and verification of operation in conjunction with other products, programs, or services, except those expressly designated by the manufacturer, are the user's responsibility.

ColorFine , Lexmark, and Lexmark with diamond design are trademarks of Lexmark International, Inc., registered in the United States and/or other countries. Color Jetprinter is <sup>a</sup> trademark of Lexmark International, Inc.

Other trademarks are the property of their respective owners.

**© Copyright 2000 Lexmark International, Inc. All rights reserved.**

#### UNITED STATES GOVERNMENT RESTRICTED RIGHTS

This software and documentation are provided with RESTRICTED RIGHTS. Use, duplication or disclosure by the Government is subject to restrictions as set forth in subparagraph (c)(1)(ii) of the Rights in Technical Data and Computer Software clause at DFARS 252.227-7013 and in applicable FAR provisions: Lexmark International, Inc., Lexington, KY 40550.

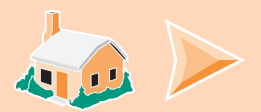

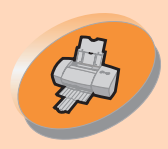

#### **Steps to basic printing**

[tells you how to load paper and adjust](#page-2-0)  your printer software for printing.

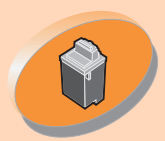

 $\mathcal{B}$ 

### **Maintaining your printer**

tells you how to install, replace, and align the print cartridges.

## **Troubleshooting**

[provides information for solving printing](#page-32-0)  problems.

## **Appendix**

[provides notices and safety](#page-46-0)  information.

## **Index**

provides quick links to the information [you need. Just click an index entry and](#page-51-0)  go to the information source.

# **Home page**

## **L e x m ark ™ Z 2 2 /Z 3 2 C olor J etpri nter™U s er' s Guide for WindowsNT4.0andWindows2000**

Use this guide when you have questions about your printer or when you encounter a problem.

### **Tip s for u sin g this g uid e**

- Use the buttons on the left side of the screen to navigate through the pages of this guide.
- Click the **blue text** to link to another part of this guide.
- **•** Click the left or rig htarrows to move forward or back throug h thepages. Click the house to return to the Home page.

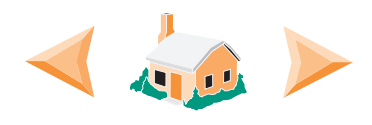

- To view edition and trademark information, click the **E[ditio](#page-0-0)nnotice**.
- **•** To print this g uide:
	- 1 From the Acrobat Reader File menu, select **Print**.
	- 2 Click Setup, and make sure Landscape is selected.
	- 3 Choose the pages you want to print and click OK.

<span id="page-2-0"></span>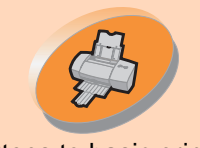

Steps to basic printing

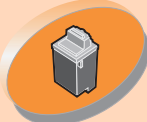

[Maintaining your printer](#page-16-0)

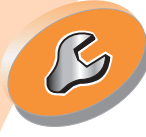

**[Troubleshooting](#page-32-0)** 

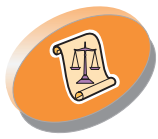

[Appendix](#page-46-0)

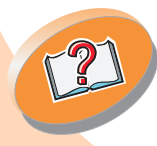

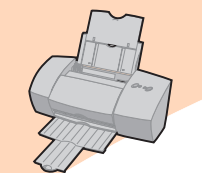

# **Steps to basic printing**

This book describes how to use your printer with Windows NT 4.0 and Windows 2000. For help using your printer with Windows 95, Windows 98, Mac OS 8.6, or Mac OS 9, refer to the hard copy User's Guide that came with your printer.

**Basic printing is as easy as:** 

**[Step 1: Load the paper](#page-3-0)**

**[Step 2: Customize the printer software](#page-9-0)**

**[Step 3: Print your document](#page-15-0)**

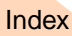

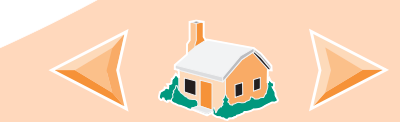

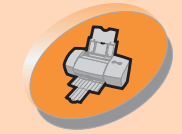

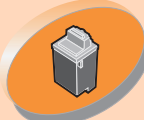

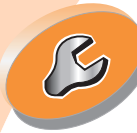

**[Troubleshooting](#page-32-0)** 

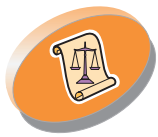

[Appendix](#page-46-0)

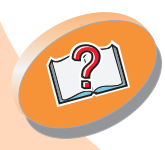

<span id="page-3-2"></span>**Steps to basic printing**

<span id="page-3-3"></span>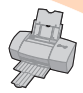

**Step 1: Load the paper**<br>
You can load up to 100 sheets of paper (depending on thickness).

<span id="page-3-1"></span><span id="page-3-0"></span>**1 Place the paper against the right side of the sheet feeder, with the print side facing you.**

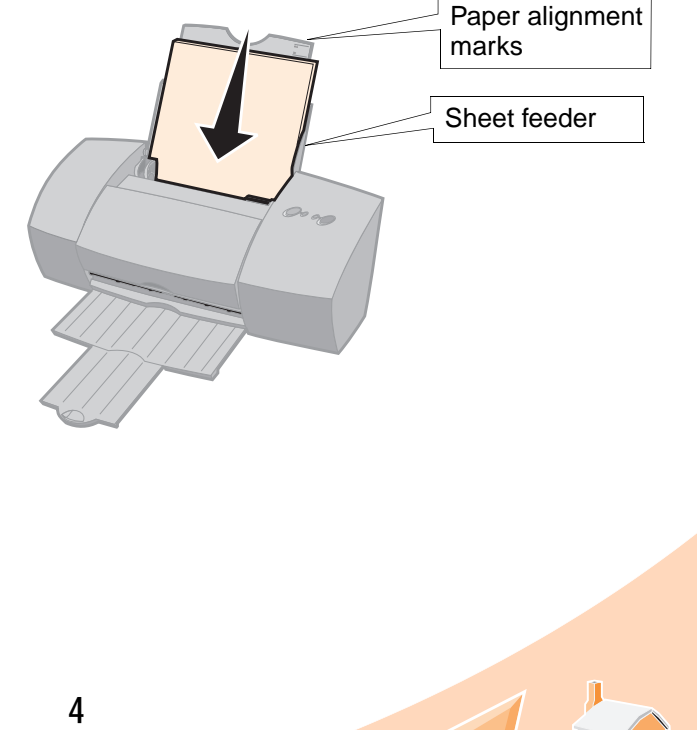

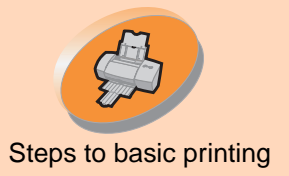

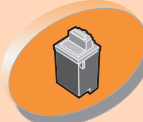

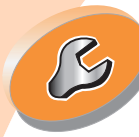

**[Troubleshooting](#page-32-0)** 

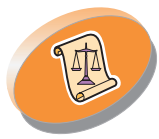

[Appendix](#page-46-0)

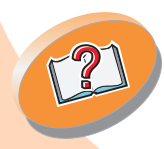

# <span id="page-4-1"></span>**Steps to basic printing**

<span id="page-4-0"></span>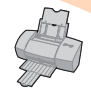

**2 Squeeze the release tab and the paper guide together and slide the paper guide to the edge of the paper.**

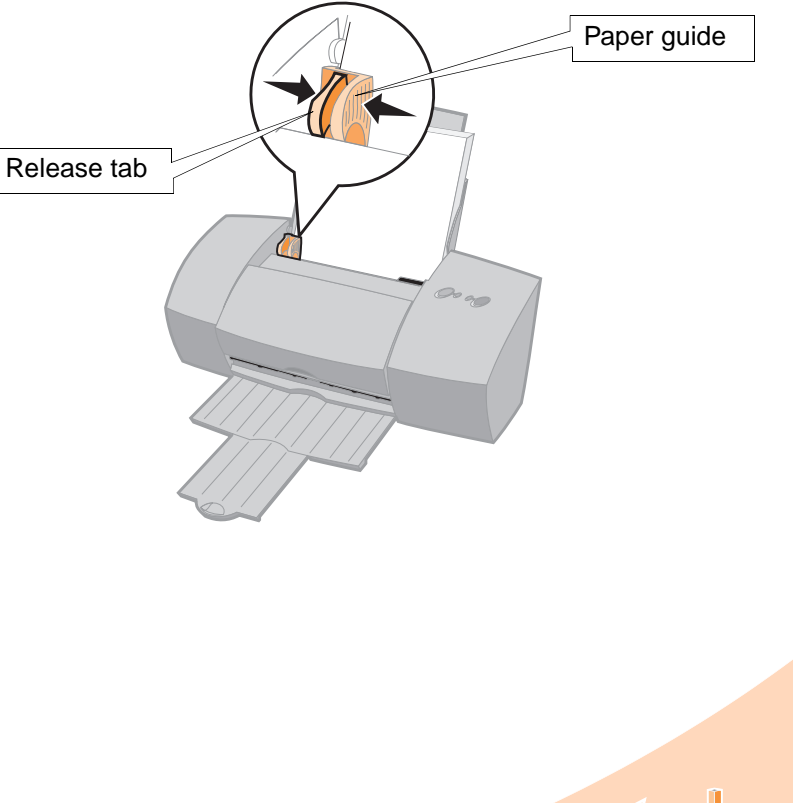

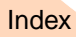

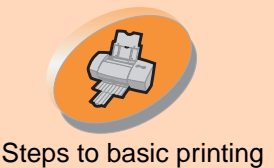

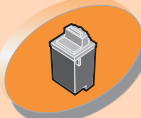

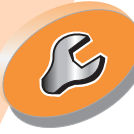

**[Troubleshooting](#page-32-0)** 

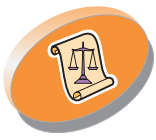

[Appendix](#page-46-0)

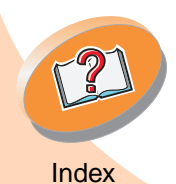

# **Steps to basic printing**

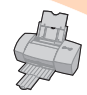

**Loading specialty paper**<br>[Steps to basic printing](#page-2-0) When loading specialty paper, follow these guidelines:

<span id="page-5-2"></span><span id="page-5-1"></span><span id="page-5-0"></span>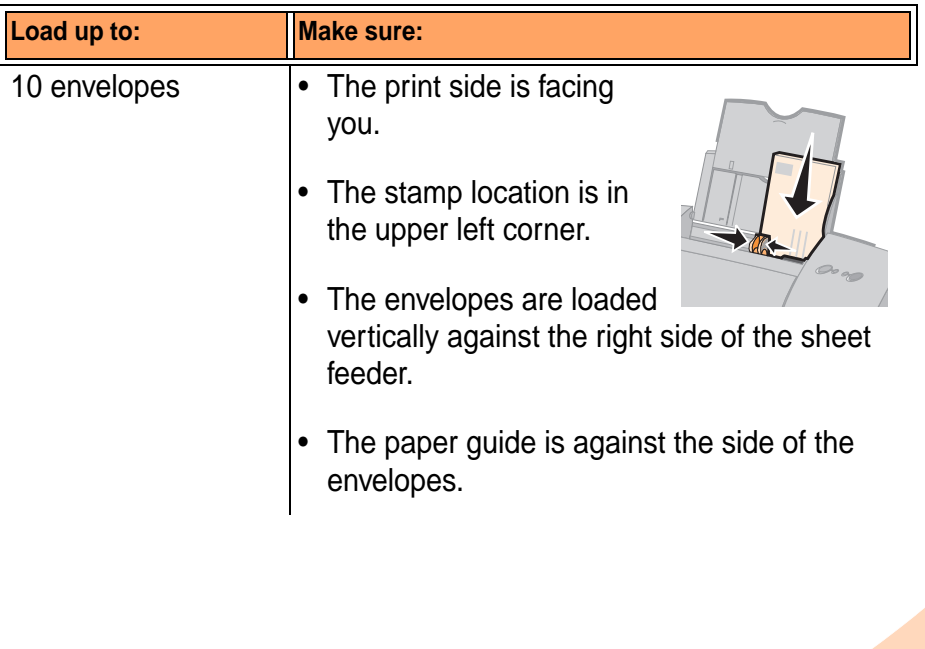

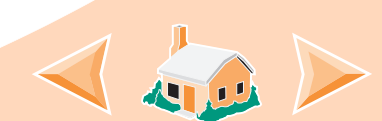

**6**

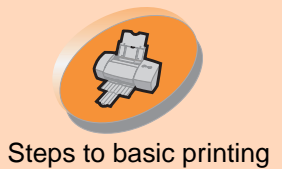

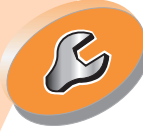

**[Troubleshooting](#page-32-0)** 

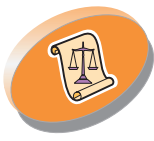

[Appendix](#page-46-0)

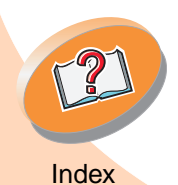

# <span id="page-6-0"></span>**Steps to basic printing**

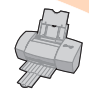

<span id="page-6-1"></span>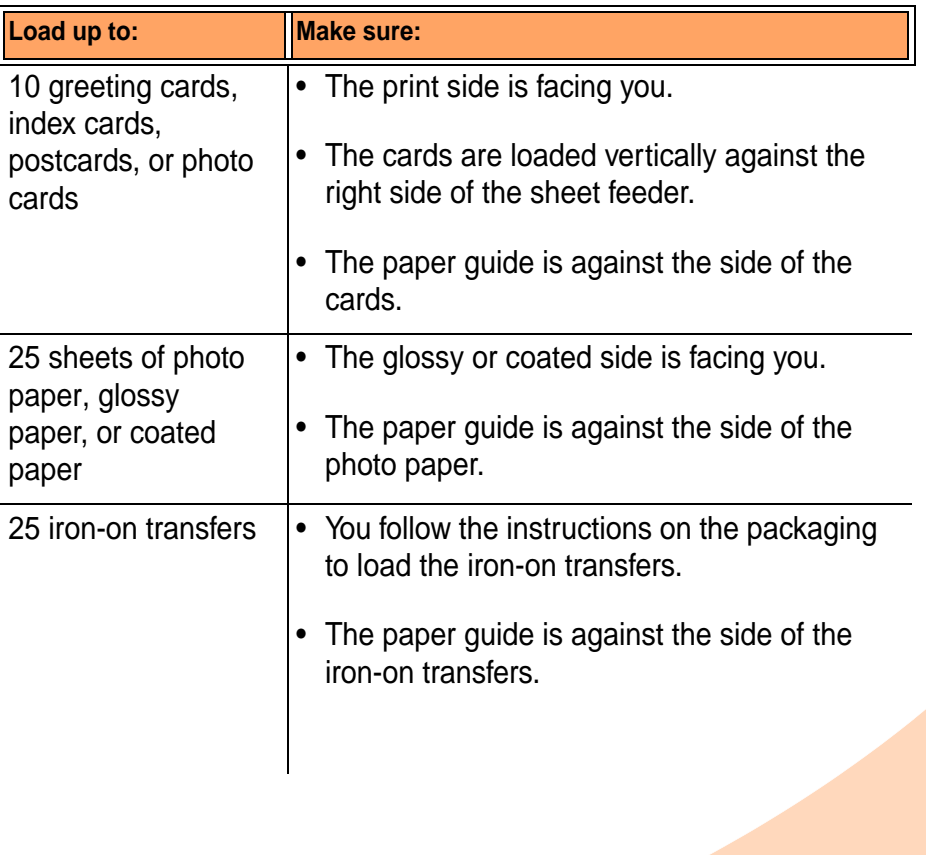

<span id="page-6-2"></span>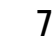

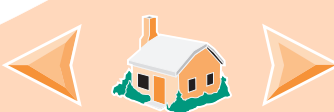

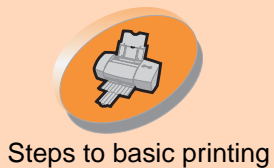

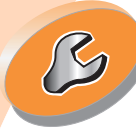

**[Troubleshooting](#page-32-0)** 

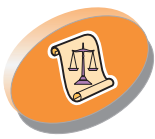

[Appendix](#page-46-0)

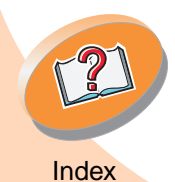

# **Steps to basic printing**

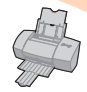

<span id="page-7-0"></span>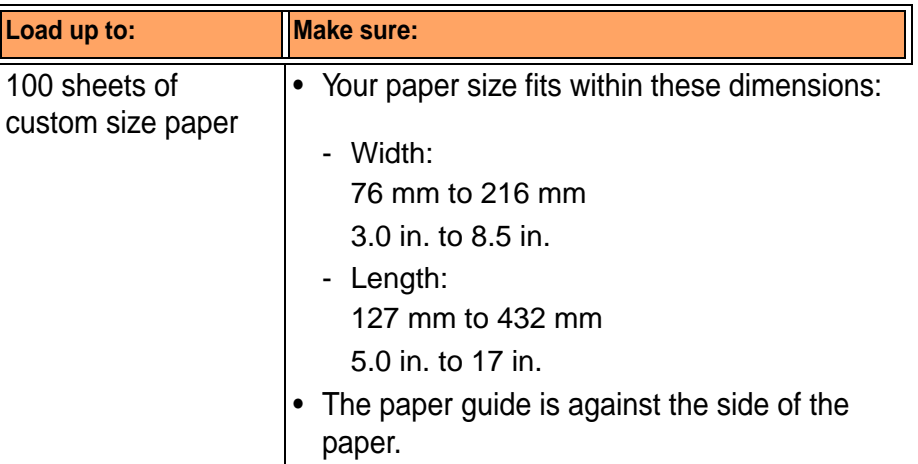

**8**

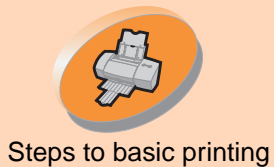

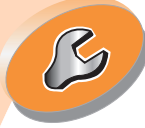

**[Troubleshooting](#page-32-0)** 

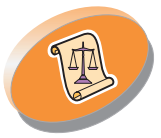

[Appendix](#page-46-0)

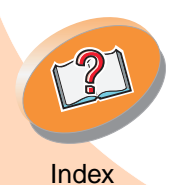

# **Steps to basic printing**

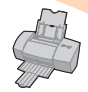

<span id="page-8-0"></span>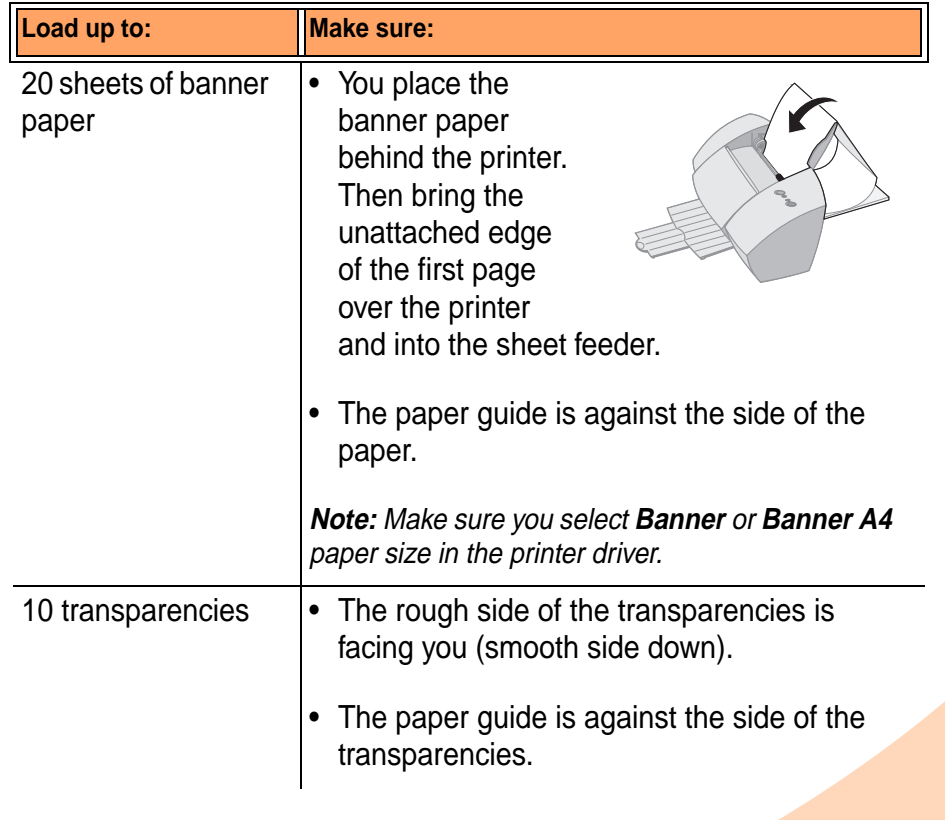

<span id="page-8-1"></span>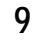

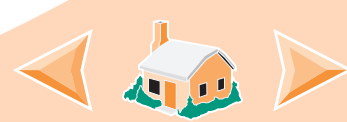

<span id="page-9-3"></span><span id="page-9-1"></span>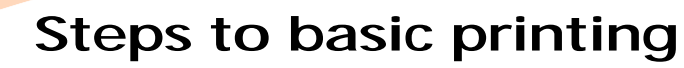

# **Step 2: Customize the printer software**<br>
Your printer software includes several applications that let your<br>
Your printer software includes several applications that let you

<span id="page-9-0"></span>perform printing tasks with superior printing results. One of these applications is the printer driver. If you are using:

- <span id="page-9-6"></span><span id="page-9-5"></span><span id="page-9-2"></span>**•** Windows NT 4.0, your printer driver is called Document Defaults.
- **•** Windows 2000, your printer driver is called Printing Preferences. The printer driver includes two tabs: Page Setup and Features. Both tabs contain settings for operating your printer and its software.

### **Opening the printer driver from an application**

When you open the printer driver from your application, you can change printer settings ONLY for the document you are currently creating.

- **1Open the application's File menu.**
- **2 Choose Print (or Printer) Setup.**
- **3 In the Printer Setup dialog box, click the Properties, Option, or Setup button (depending on the application).**
- **4Change settings as needed.**

**10**

<span id="page-9-4"></span>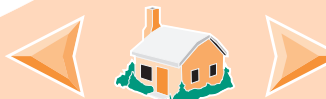

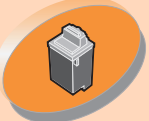

#### [Maintaining](#page-16-0) [your](#page-16-0) [pr](#page-16-0)inter

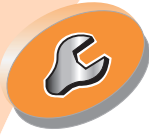

**[Troubleshooting](#page-32-0)** 

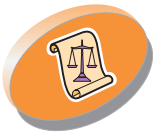

[Appendix](#page-46-0)

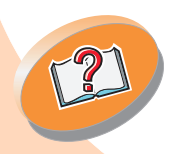

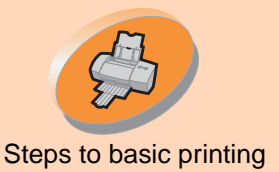

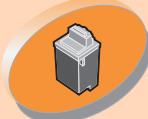

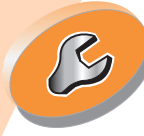

**[Troubleshooting](#page-32-0)** 

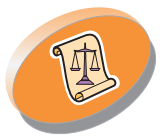

[Appendix](#page-46-0)

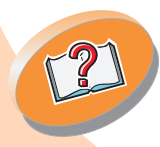

# **Steps to basic printing**

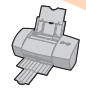

**Opening the printer driver from Windows**<br>[Steps to basic printing](#page-2-0) When you open the printer driver from Windows, the settings apply to ALL documents, unless you change them from the application.

- <span id="page-10-0"></span>**1 From the Start menu, select Settings, and then select Printers.**
- **2 From the Printers folder, right-click the printer icon for your printer.**
- **3 Select Document Defaults from the sidebar menu.**
- **4Change settings as needed.**

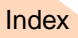

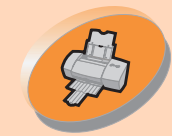

[Steps to basic printing](#page-2-0)

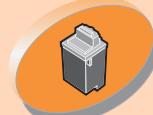

[Maintaining](#page-16-0) [your](#page-16-0) [pr](#page-16-0)inter

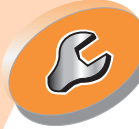

**[Troubleshooting](#page-32-0)** 

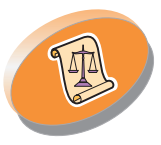

[Appendix](#page-46-0)

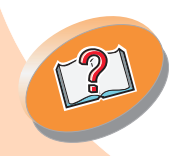

[Index](#page-51-0)

# **Steps to basic printing**

**Features** tab to:

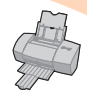

#### **Click the...**

#### **Page Setup tab to:**

- Select a paper size, media type, and orientation.
- <span id="page-11-0"></span>• Select a print quality setting.
- <span id="page-11-1"></span>• Choose the number of copies and the order of printing.
- View the current printer settings.

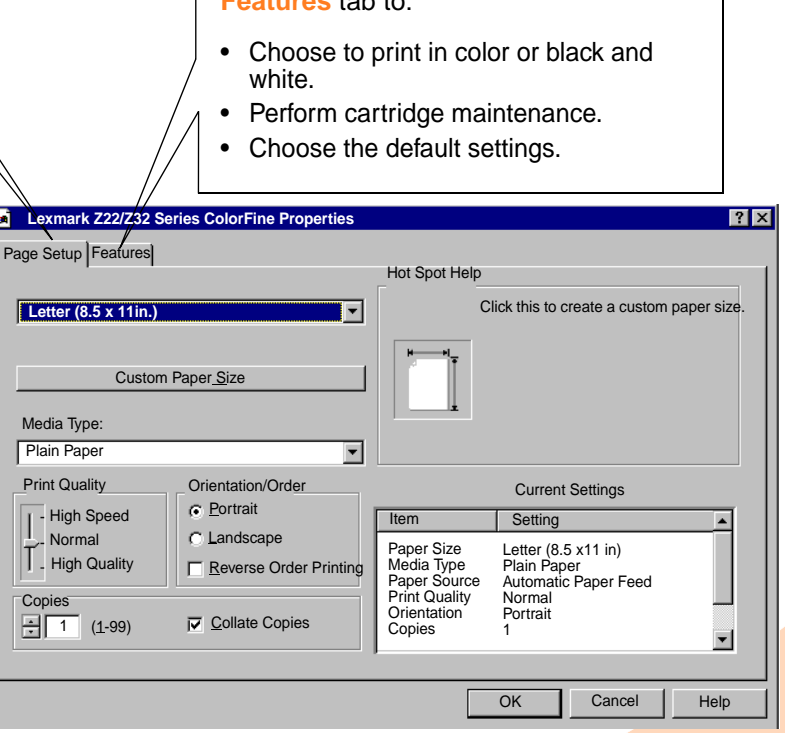

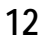

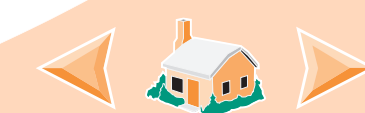

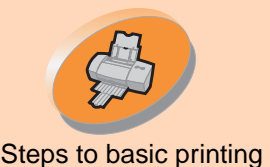

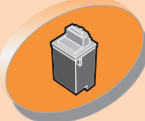

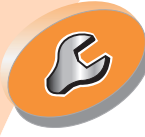

**[Troubleshooting](#page-32-0)** 

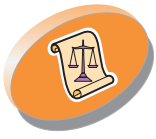

[Appendix](#page-46-0)

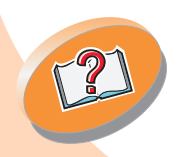

[Index](#page-51-0)

# **Steps to basic printing**

<span id="page-12-3"></span><span id="page-12-0"></span>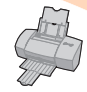

**Selecting settings for specialty paper**<br>[Steps to basic printing](#page-2-0) When your printer software was installed, the printer driver was set to the default settings. Use the default settings for printing most documents on plain paper. To change these settings for specialty paper, use the following table:

<span id="page-12-2"></span><span id="page-12-1"></span>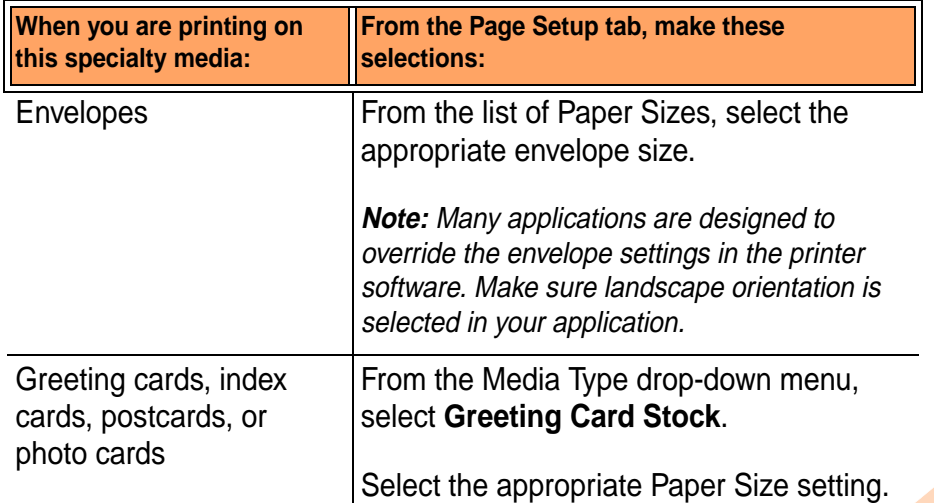

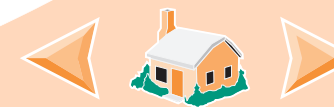

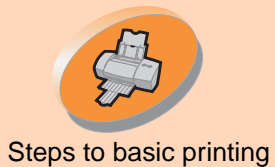

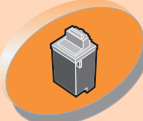

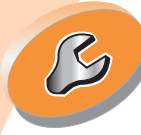

**[Troubleshooting](#page-32-0)** 

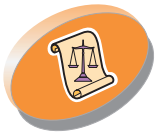

[Appendix](#page-46-0)

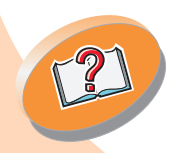

# **Steps to basic printing**

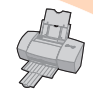

<span id="page-13-0"></span>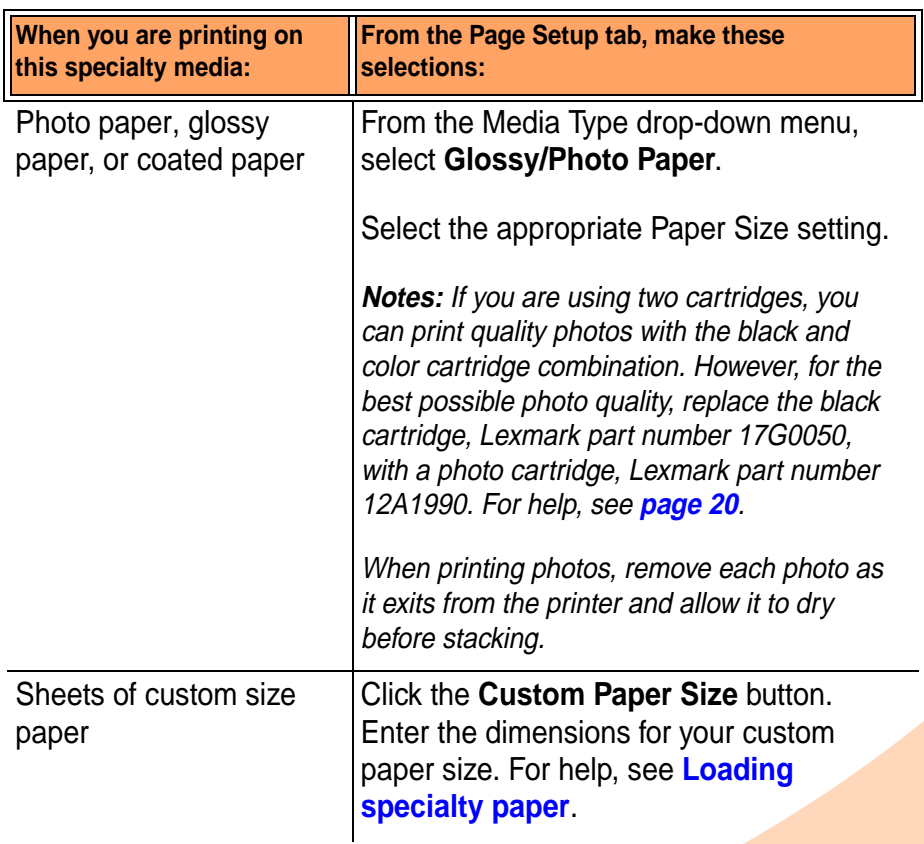

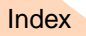

<span id="page-13-1"></span>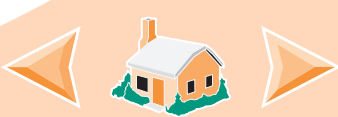

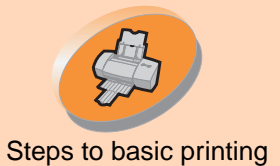

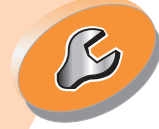

**[Troubleshooting](#page-32-0)** 

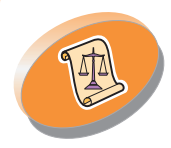

[Appendix](#page-46-0)

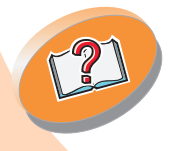

# **Steps to basic printing**

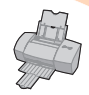

<span id="page-14-1"></span><span id="page-14-0"></span>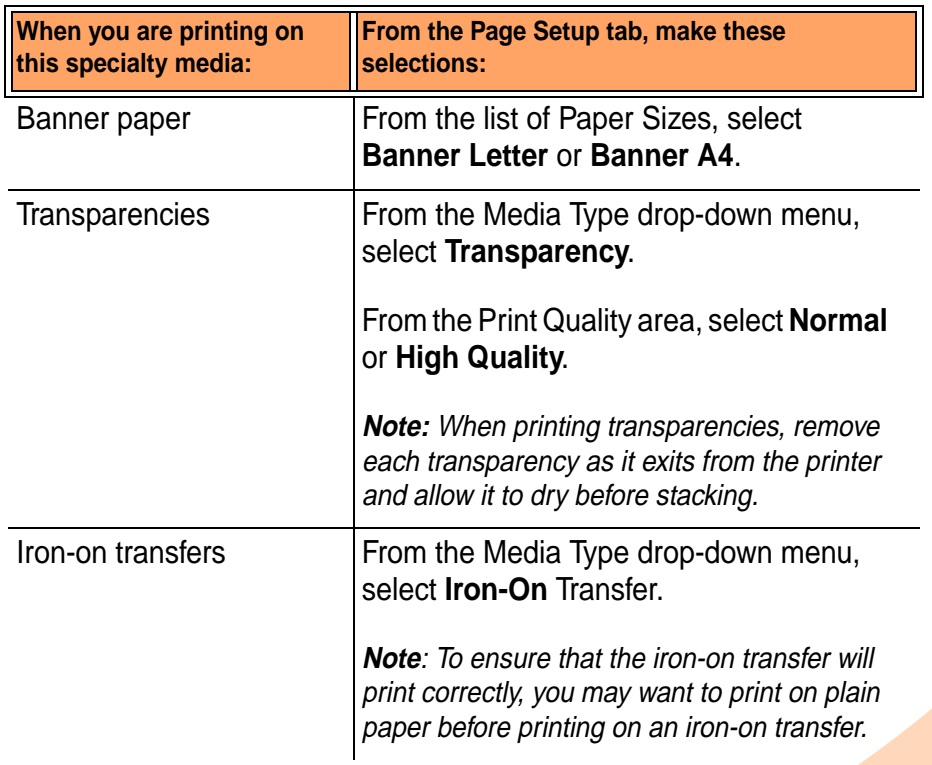

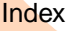

<span id="page-14-2"></span>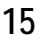

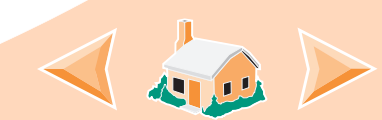

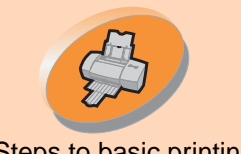

# **Steps to basic printing**

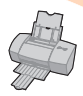

#### [Steps to basic printing](#page-2-0) **Step 3: Print your document**

- <span id="page-15-0"></span>**1From your application's File menu, click Print.**
- **2 From the Print dialog box, click OK or Print (depending on the application).**

**Note: The Lexmark Z22 ships with a High Resolution Color cartridge only. You can instantly improve print speed and print quality by simply adding an optional Waterproof Black Cartridge (P/N 17G0050).**

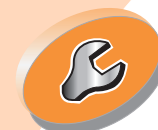

[Maintaining your printer](#page-16-0)

**[Troubleshooting](#page-32-0)** 

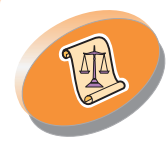

[Appendix](#page-46-0)

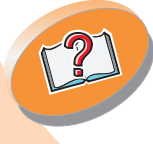

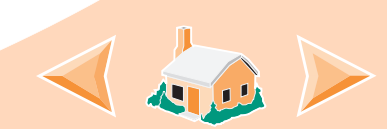

<span id="page-16-0"></span>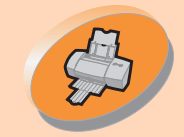

[Steps to basic printing](#page-2-0)

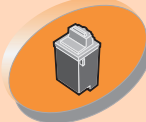

Maintaining your printer

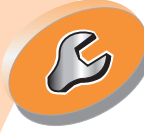

**[Troubleshooting](#page-32-0)** 

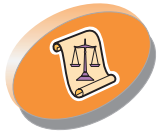

[Appendix](#page-46-0)

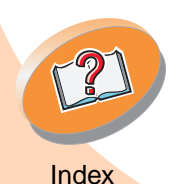

# **Maintaining your printer**

This section describes how to install, replace, and care for your print cartridges. You can use the Control Program, one of your printer's software programs, to help you with these tasks.

**[Using the Control Program](#page-17-0)**

**[Installing or replacing a print cartridge](#page-19-1) [Improving print quality](#page-23-0) [Aligning the print cartridges](#page-24-0) [Cleaning the print nozzles](#page-27-0) [Wiping print nozzles and contacts](#page-30-0) [Preserving print cartridges](#page-31-0)**

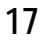

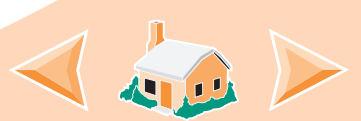

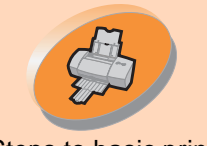

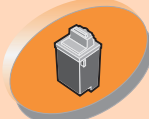

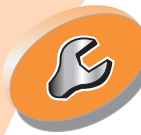

**[Troubleshooting](#page-32-0)** 

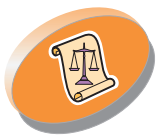

[Appendix](#page-46-0)

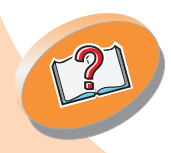

# <span id="page-17-3"></span><span id="page-17-2"></span><span id="page-17-1"></span>**Maintaining your printer**

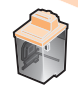

Steps to basic printing **Using the Control Program** The Control Program allows you to monitor your printer and install or replace print cartridges. To open the Control Program from Windows:

- <span id="page-17-0"></span>**1 From the Start menu, click Programs.**
- **2Click Lexmark Z22/Z32 Series ColorFine.**
- **3Click Lexmark Z22/Z32 Control Program.**

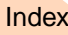

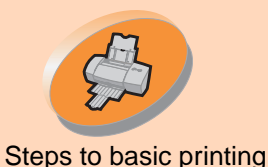

**[Troubleshooting](#page-32-0)** 

## **Maintaining your printer**

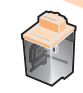

#### <span id="page-18-0"></span>**Click the...**

**Status** tab to:

- Monitor the status of your print job.
- Cancel your print job.

#### **Cartridge** tab to:

- Install or replace a print cartridge.
- •Clean the print nozzles.
- •Align the cartridges.
- •Print a test page.
- <span id="page-18-1"></span>• View cartridge part numbers and order supplies directly from Lexmark's Web site.

#### **Options** tab to:

- Control how and when the Control Program displays.
- •Enable bidirectional support.
- Disable the printer shortcut.

**About** tab to find printer software version and copyright information.

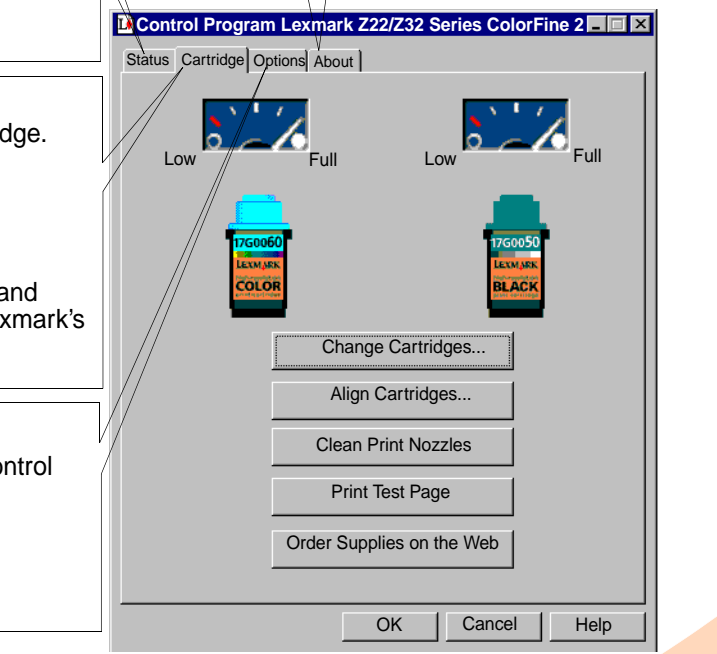

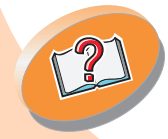

**[Index](#page-51-0)** 

[Appendix](#page-46-0)

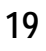

<span id="page-19-3"></span>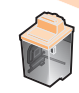

# **Installing or replacing a print cartridge**<br>**1** Make sure the Power light is

<span id="page-19-1"></span><span id="page-19-0"></span>**Make sure the Power light is On.**

<span id="page-19-2"></span>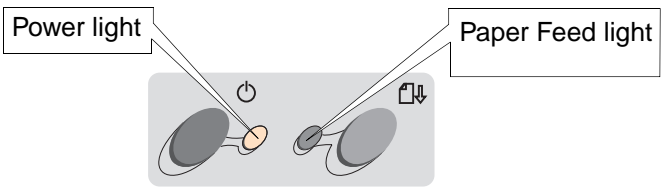

**2 Raise the front cover. The print cartridge carrier moves to the loading position unless the printer is busy.**

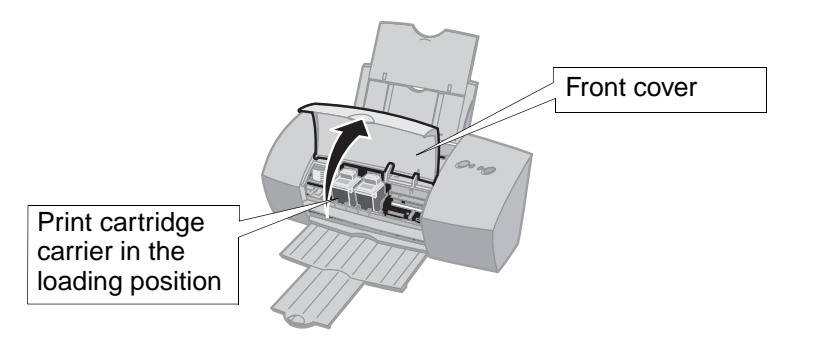

**20**

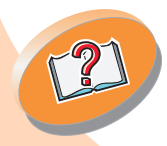

[Index](#page-51-0)

[Appendix](#page-46-0)

[Maintaining](#page-16-0) [your](#page-16-0) [pr](#page-16-0)inter

**[Troubleshooting](#page-32-0)** 

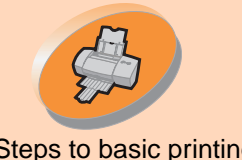

Steps to basic printing

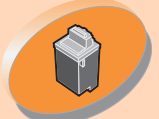

[Maintaining](#page-16-0) [your](#page-16-0) [pr](#page-16-0)inter

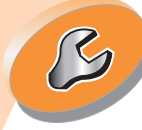

**[Troubleshooting](#page-32-0)** 

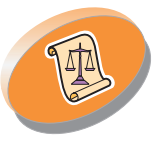

[Appendix](#page-46-0)

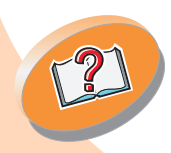

# **Maintaining your printer**

**3 Remove the old print cartridge. Store it in an air-tight container or dispose of it.** 

<span id="page-20-0"></span>Black Cartridge 17G0050 Color Cartridge 17G0060

Photo Cartridge 12A1990

<span id="page-20-2"></span>High Yield Black Cartridge 16G0055

High Yield Color Cartridge 16G0065

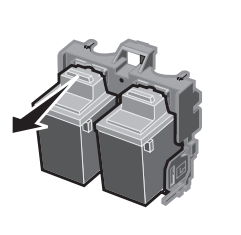

<span id="page-20-1"></span>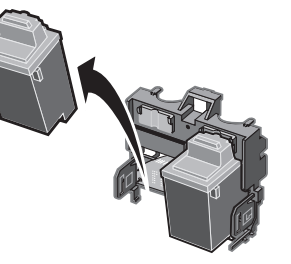

- **4Open the Control Program. For help, see [page](#page-17-0) 18.**
- **5Click the Cartridge tab.**
- **6Click Change Cartridges.**

**Notes:** For the best possible photo quality, print with a photo and color cartridge combination in your printer. To replace the black cartridge with a photo cartridge, see **[page](#page-19-1) 20**.

*The Lexmark Z22 ships with a High Resolution Color cartridge only. You can instantly improve print speed and print quality by simply adding an optional Waterproof Black Cartridge (P/N 17G0050).*

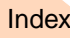

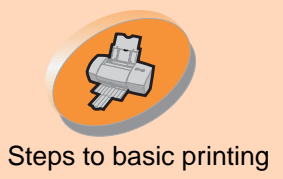

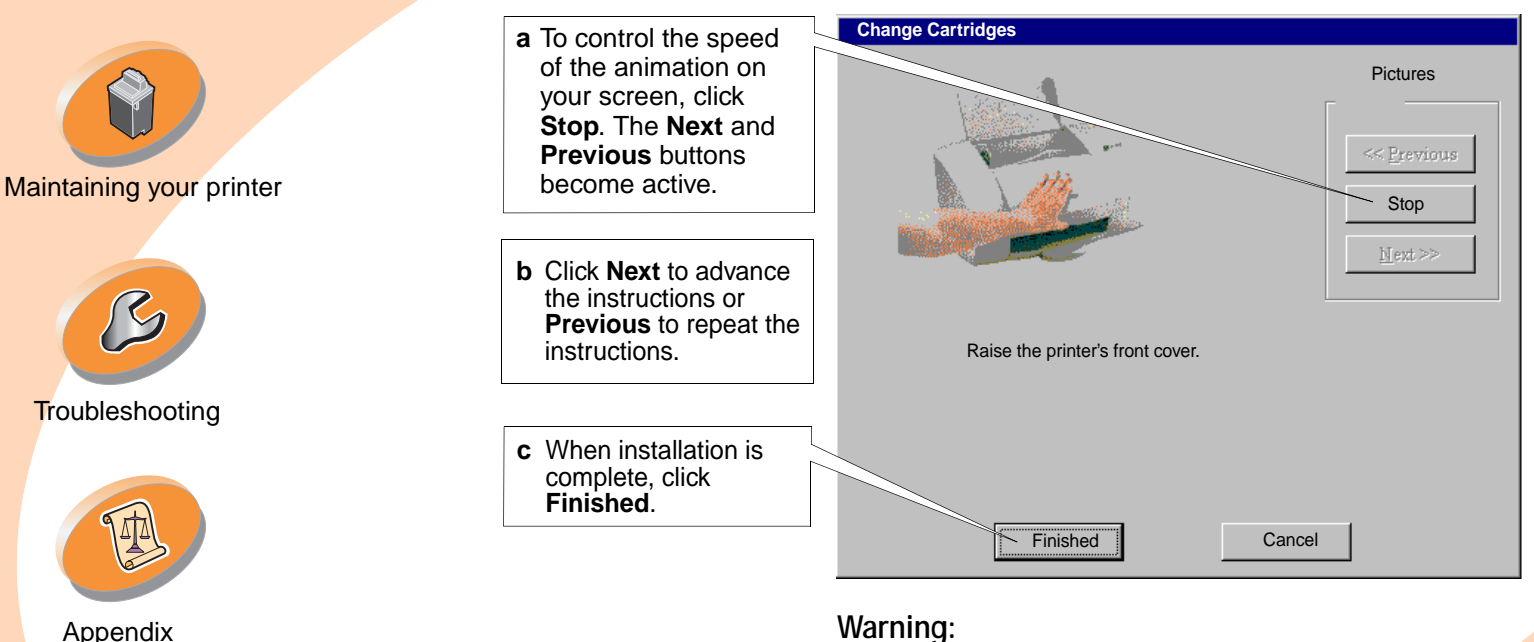

**7 The Change Cartridges dialog box displays. Follow the steps on your screen to install the cartridges.**

> **Warning: DO NOT** touch the gold contact area of the print cartridge.

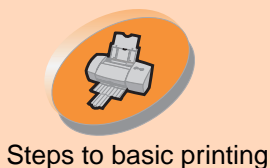

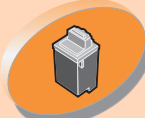

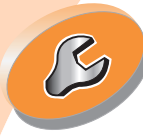

**[Troubleshooting](#page-32-0)** 

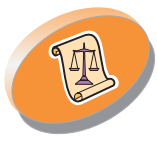

[Appendix](#page-46-0)

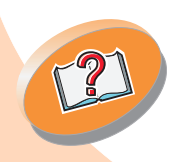

**[Index](#page-51-0)** 

## <span id="page-22-0"></span>**Maintaining your printer**

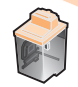

#### **8The Choose Cartridges window displays:**

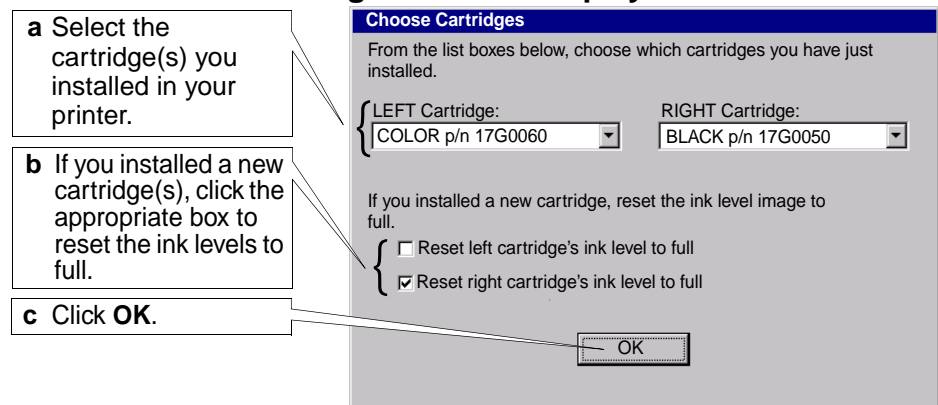

**Note:** If you installed a Lexmark Z32 printer driver, both cartridges must be installed before you can print.

If you installed a **combined** Lexmark Z22/Z32 printer driver, you can print with either the black or color cartridge. It is not necessary to install two cartridges for printing.

**23**

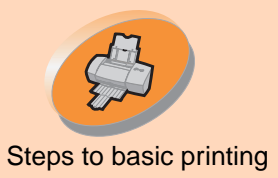

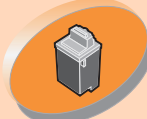

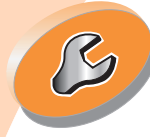

**[Troubleshooting](#page-32-0)** 

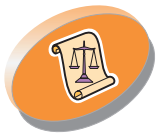

[Appendix](#page-46-0)

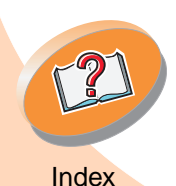

# **Maintaining your printer**

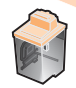

#### **9The Automatic Alignment window displays:**

If you installed a new print cartridge, click **Align** to align the print cartridges for the best print quality.

For help, see **[page](#page-24-0) 25**.

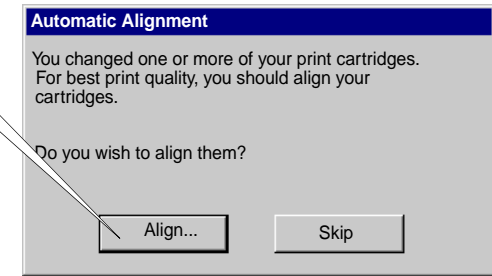

#### <span id="page-23-2"></span><span id="page-23-0"></span>**Improving print quality**

<span id="page-23-3"></span><span id="page-23-1"></span>If print quality is not what you expect, you may need to align the print cartridges or clean the print nozzles.

**24**

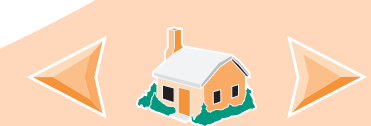

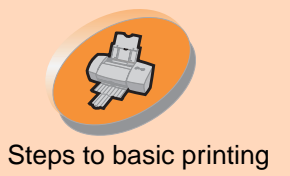

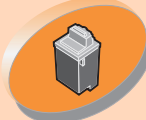

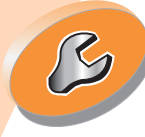

**[Troubleshooting](#page-32-0)** 

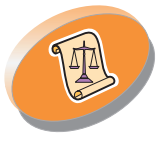

[Appendix](#page-46-0)

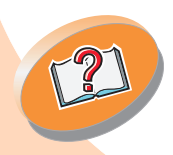

# **Maintaining your printer**

# **Aligning the print cartridges**<br>Steps to basic printing **Aligning the print cartridges**<br>Normally, you only align the print

<span id="page-24-1"></span><span id="page-24-0"></span>cartridges after installing a new print cartridge. However, you may also need to align the print cartridges when:

<span id="page-24-2"></span>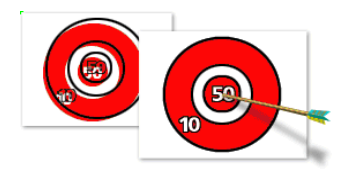

- **•** The black portions of a graphic or text do not align properly with the color portions.
- **•** Characters are not aligned correctly at the left margin.
- **•** Vertical lines appear "wavy."

To align the print cartridges:

- **1Load plain paper in the printer.**
- **2Open the Control Program. For help, see [page](#page-17-0) 18.**
- **3Click the Cartridges tab.**
- **4 Click Align Cartridges. Your printer prints an alignment test page and the Align Cartridge dialog box displays.**

**25**

<span id="page-24-3"></span>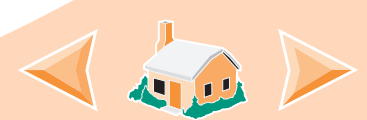

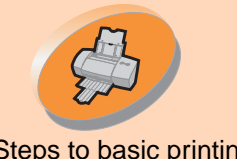

Steps to basic printing

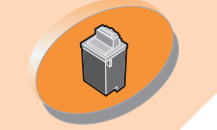

[Maintaining](#page-16-0) [your](#page-16-0) [pr](#page-16-0)inter

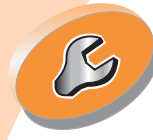

**[Troubleshooting](#page-32-0)** 

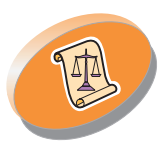

[Appendix](#page-46-0)

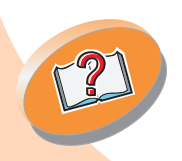

[Index](#page-51-0)

# **Maintaining your printer**

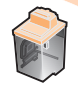

The test page looks similar to the one shown:

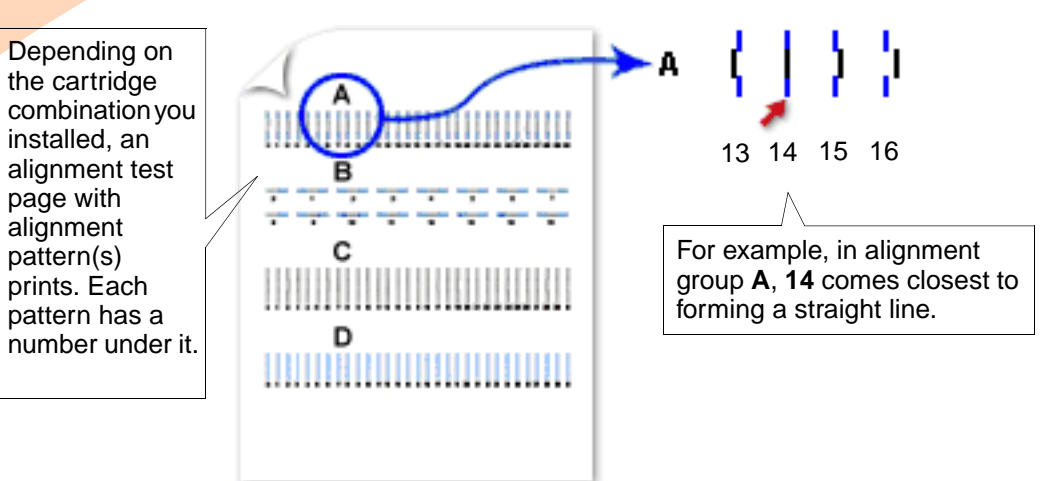

**5 From each alignment group on the test page, find the number under the alignment pattern that comes closest to forming a straight line.**

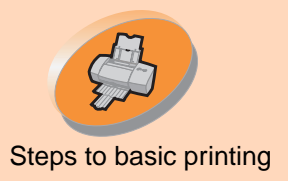

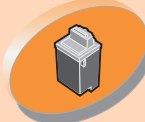

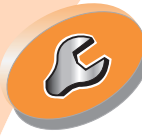

**[Troubleshooting](#page-32-0)** 

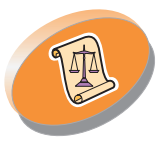

[Appendix](#page-46-0)

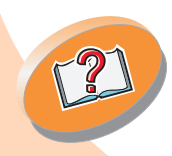

[Index](#page-51-0)

# **Maintaining your printer**

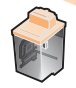

**6 In the Align Cartridges dialog box, enter the pattern numbers from the printed test page that come closest to forming a straight line.**

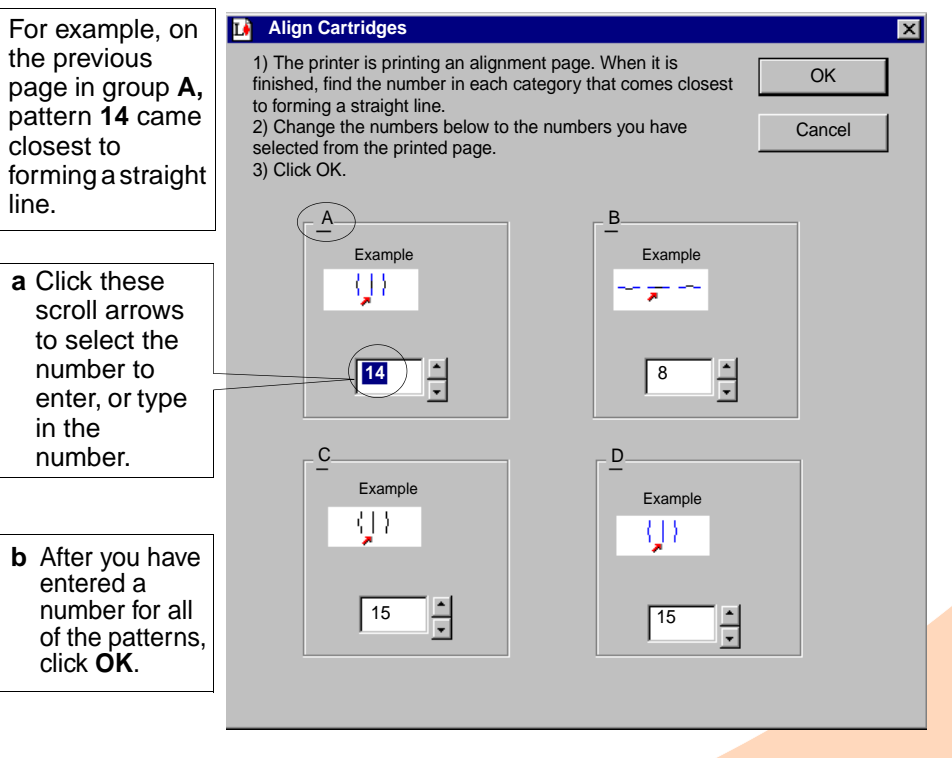

**27**

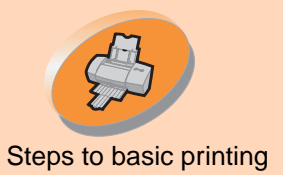

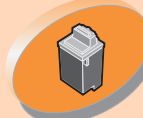

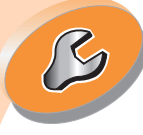

**[Troubleshooting](#page-32-0)** 

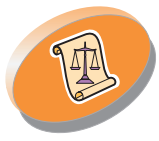

[Appendix](#page-46-0)

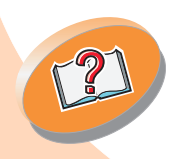

[Index](#page-51-0)

# <span id="page-27-4"></span><span id="page-27-3"></span><span id="page-27-1"></span><span id="page-27-0"></span>**Maintaining your printer**

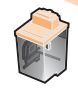

Steps to basic printing **Cleaning the print nozzles** The print cartridge nozzle test helps you pinpoint any clogged nozzles. The nozzle test also cleans the print cartridge by forcing ink through the nozzles. A test line prints so you can see if the cleaning process was successful. Run the nozzle test when:

- **•** Characters are not printing completely.
- **•** White dashes appear in graphics or printed text.
- **•** Print is smudged or too dark.
- **•** Colors do not print correctly.

<span id="page-27-2"></span>To run the nozzle test:

- **1Load plain paper in the printer.**
- **2Open the Control Program. For help, see [page](#page-17-0) 18.**
- **3Click the Cartridge tab.**

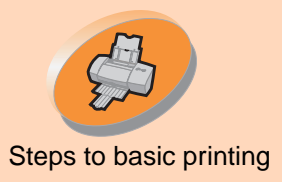

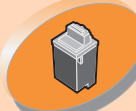

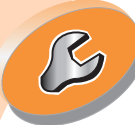

**[Troubleshooting](#page-32-0)** 

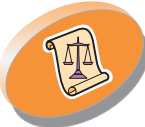

[Appendix](#page-46-0)

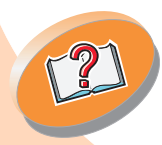

[Index](#page-51-0)

# **Maintaining your printer**

#### **4 Click Clean Print Nozzles.**

The printer feeds a sheet of paper and prints a nozzle test pattern, similar to the one shown:

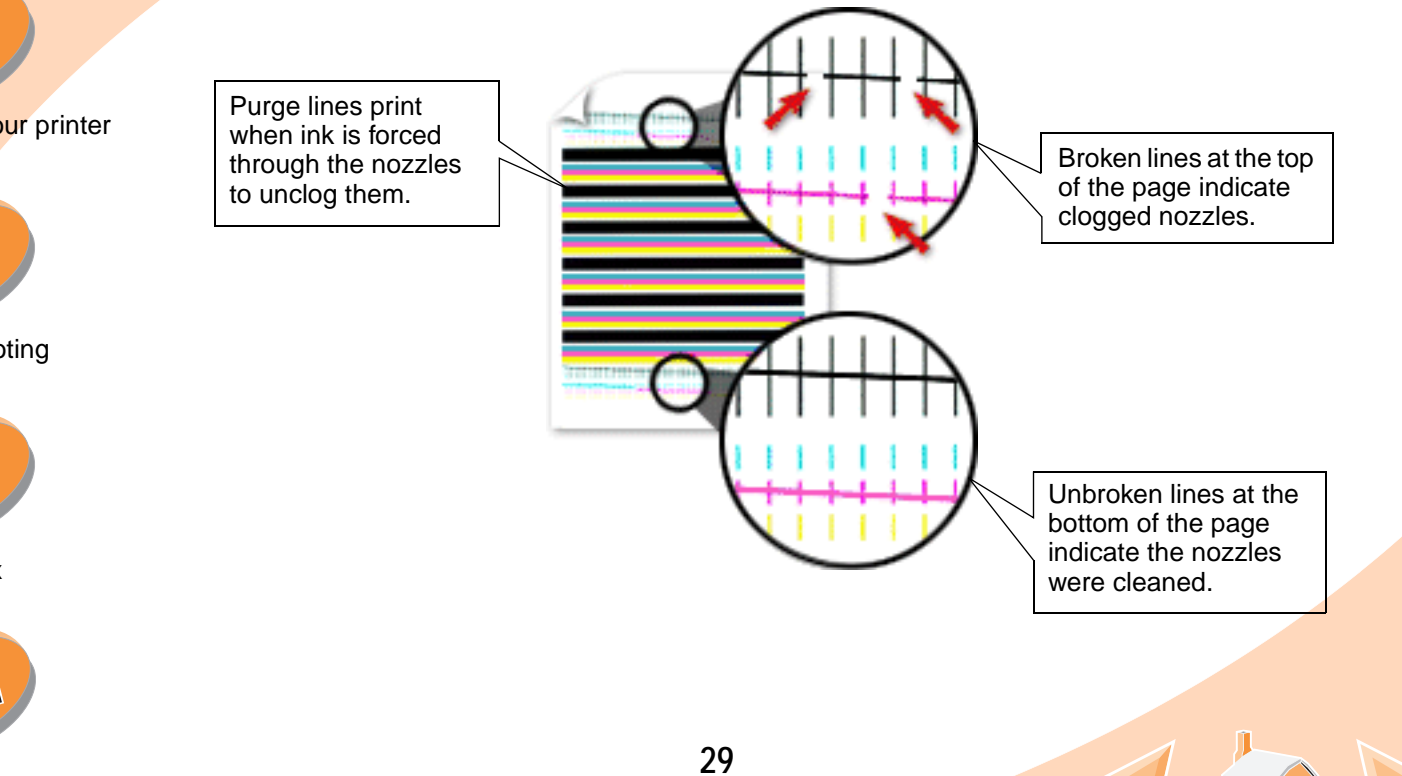

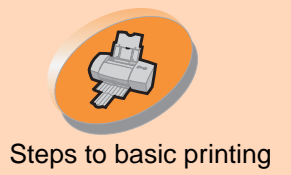

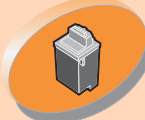

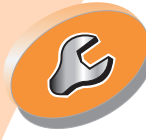

**[Troubleshooting](#page-32-0)** 

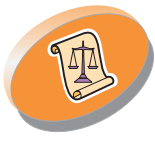

[Appendix](#page-46-0)

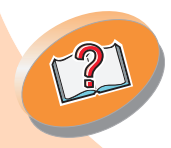

[Index](#page-51-0)

# <span id="page-29-0"></span>**Maintaining your printer**

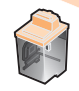

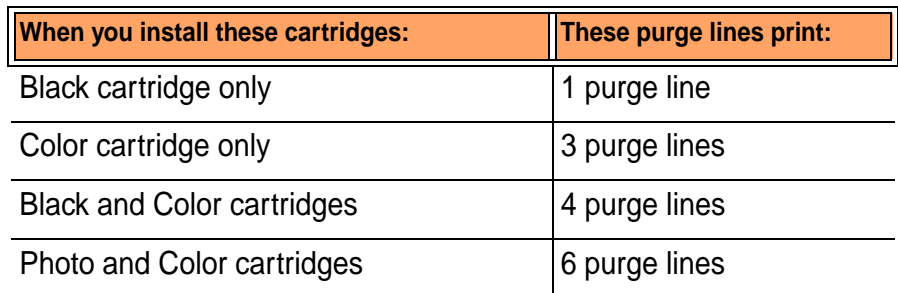

**5 Compare the diagonal lines above the printed bars to the diagonal lines below the printed bars. Look for a break in the diagonal lines. A broken line indicates clogged nozzles.** 

If the bottom line still has breaks, run the test two more times.

- **•** If the print quality is satisfactory after running the test three times, the print nozzles are clean. You do not need to complete the remaining steps.
- **•** If the print quality of both sets of lines is not satisfactory after running the test three times, **go to step 6**.
- **6 Remove and reinstall the print cartridge.**
- **7Repeat the nozzle test.**
- **8 If the lines are still broken, continue with the next section, [Wiping print nozzles and contacts](#page-30-0).**

**30**

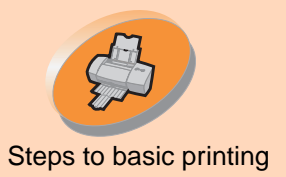

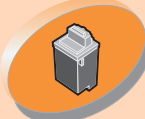

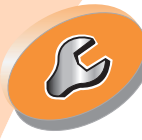

**[Troubleshooting](#page-32-0)** 

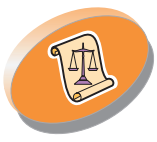

[Appendix](#page-46-0)

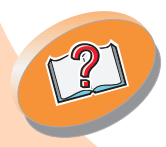

# **Maintaining your printer**

<span id="page-30-1"></span>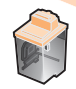

**Wiping print nozzles and contacts**<br>Steps to basic printing **If print quality does not improve after cleaning the print nozzles (see [page](#page-27-0) 28**), there may be dried ink on the print nozzles or contacts.

- <span id="page-30-0"></span>**1 Remove the print cartridge(s) from the printer. For help, see [page](#page-19-1) 20.**
- **2 Dampen a clean, lint-free cloth with water. Gently wipe the nozzles and contacts in one direction.**

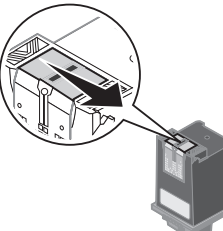

- **a** Hold the damp cloth against the nozzles for about three seconds. Gently blot and wipe dry.
- **b** Use another clean section of cloth to gently wipe the contacts. Hold the damp, lint-free cloth against the contacts for about three seconds. Gently blot and wipe dry.
- **3 Reinstall the print cartridge(s) and repeat the nozzle test. For help, see [page](#page-27-0) 28.**

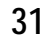

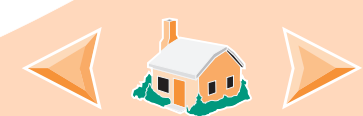

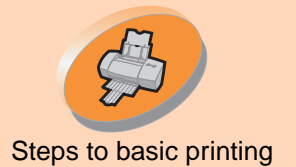

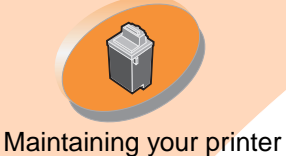

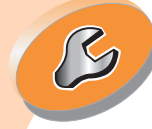

**[Troubleshooting](#page-32-0)** 

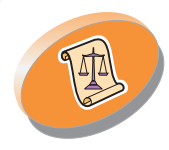

[Appendix](#page-46-0)

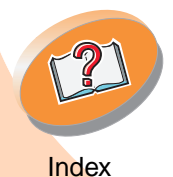

# <span id="page-31-1"></span>**Maintaining your printer**

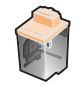

### **[Steps to basic printing](#page-2-0) <b>Preserving print cartridges**

<span id="page-31-0"></span>To ensure the longest life from your print cartridge and optimum performance from your printer:

- **•** Keep a new print cartridge in its packaging until you are ready to install it.
- **•** Do not remove a print cartridge from the printer except to replace, clean, or store it in an air-tight container. The print cartridge will not print correctly if removed from the printer and left exposed for an extended period of time.

Lexmark's printer warranty does not cover repair of failures or damage caused by a refilled cartridge. Lexmark does not recommend use of refilled cartridges. Refilling cartridges can affect print quality and cause damage to the printer. For best results, use Lexmark supplies.

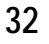

<span id="page-32-0"></span>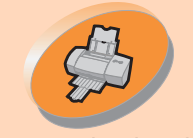

[Steps to basic printing](#page-2-0)

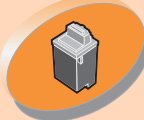

[Maintaining your printer](#page-16-0)

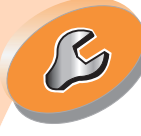

**Troubleshooting** 

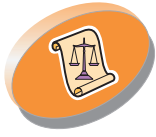

[Appendix](#page-46-0)

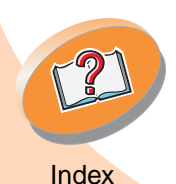

# **Troubleshooting**

This section lists printer problems that can occur, and explains what you can do to solve them.

From the list of printing problems below, select a category that describes your printing problem. Then search for the solution to your problem.

**[General Printing Problems](#page-33-0)**

**[Printer doesn't print](#page-34-0)**

**[Paper misfeeds or jams](#page-38-0)**

**[Document prints with mistakes or poor quality](#page-40-0)**

**[Problems with transparencies, photos, or envelopes](#page-44-0)**

**[Error messages and flashing lights](#page-45-0)**

## **Troubleshooting**

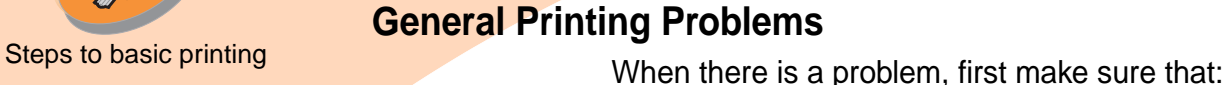

<span id="page-33-2"></span><span id="page-33-0"></span>

- **•** The power supply is plugged into the printer and a properly grounded electrical outlet.
- **•** The printer is turned On.
- **•** The printer cable is securely attached to both your computer and printer.
- <span id="page-33-1"></span>**•** You are using a parallel cable that is an IEEE 1284-compliant cable that supports bidirectional printing.
- **•** Bidirectional support is enabled in your printer software if you are using Windows with a parallel cable:
	- **1 From the printer's Control Program, click the Options tab.**
	- **2 Make sure Enable Bidirectional Support is checked.**

For additional help, refer to the Troubleshooting section of your printer software Help files.

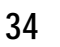

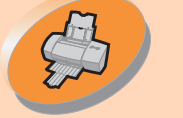

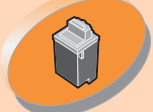

[Maintaining](#page-16-0) [your](#page-16-0) [pr](#page-16-0)inter

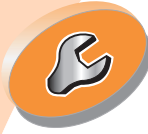

**[Troubleshooting](#page-32-0)** 

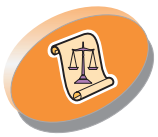

[Appendix](#page-46-0)

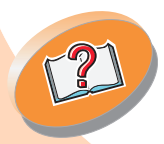

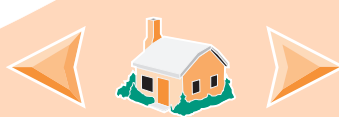

<span id="page-34-1"></span>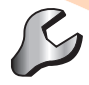

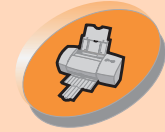

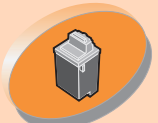

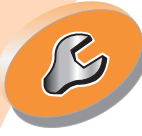

**[Troubleshooting](#page-32-0)** 

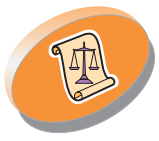

[Appendix](#page-46-0)

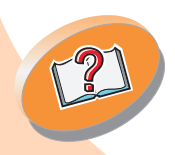

[Index](#page-51-0)

<span id="page-34-0"></span>

**Printer doesn't print**<br>If your printer doesn't print, your printer and your computer may not be able to communicate properly.

> The following events also indicate two-way communications problems:

- **•** A message displays on your computer screen indicating your printer cannot establish bidirectional communications with your computer.
- **•** Print cartridge ink level indicators on the Cartridges tab of the printer's Control Program are shaded.
- **•** Error messages (such as Paper Out) and job progress information do not display on your computer screen.

Before proceeding, verify that:

- **•** The printer software has been installed correctly. See **[page](#page-46-1) 47**.
- **•** The parallel or USB cable is securely attached to both the printer and the computer.
- **•** The printer is plugged in and turned On.

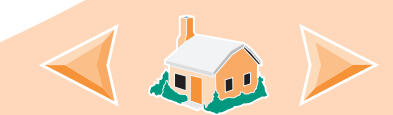

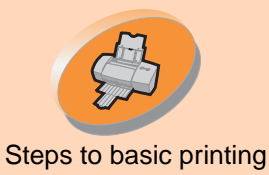

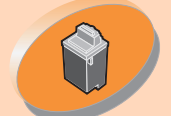

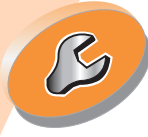

**[Troubleshooting](#page-32-0)** 

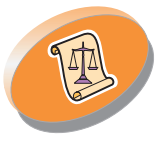

[Appendix](#page-46-0)

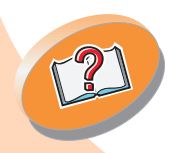

**Note:** USB is **not** supported in Windows NT 4.0. USB is supported in Windows 2000. **Troubleshooting**

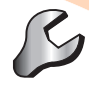

**•**Your printer software is set to an LPTn port if you are using a parallel cable or to a USB port if you are using a USB cable.

#### **To check your port settings in Windows 2000:**

- **1Click Start.**
- **2Select Settings.**
- **3 Click Printers.**
- **4Right click the Lexmark Z22/Z32 Series ColorFine icon.**
- **5Click Properties.**
- **6Click on the Ports tab.**
- **7Select USB or LPTn to change your port.**
- **8Select OK.**

If you have a switch box or other device (such as a scanner or fax) connected to the computer's parallel port, make sure it supports bidirectional communication. You may need to disconnect your printer from the switch box or other device and connect it directly to your computer.

The Lexmark Z22 ships with a High Resolution Color cartridge only. You can instantly improve print speed and print quality by simply adding an optional Waterproof Black Cartridge (P/N 17G0050).

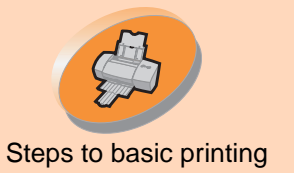

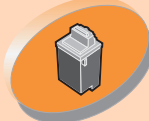

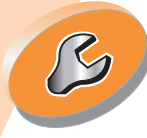

**[Troubleshooting](#page-32-0)** 

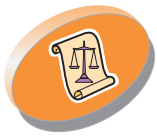

[Appendix](#page-46-0)

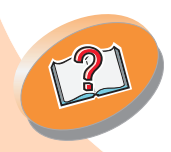

**Troubleshooting**

<span id="page-36-0"></span>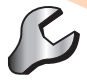

If you are using a USB hub, remove the hub and connect the USB cable directly to the computer.

### **Printer is plugged in but doesn't print, or you get a Printer Offline or Printer Not Ready message**

Make sure:

- **•** The printer is turned On.
- **•** Paper is loaded correctly.
- **•** The parallel or USB cable is completely plugged into the printer.
- **•** The printer is set as the default printer.
- **•** The printer is not being held or paused in the print queue. To check the printer status:
	- **1 From the Printers folder, double-click the Lexmark Z22/Z32 Series ColorFine icon.**
	- **2 Click the Printer menu and make sure no check mark appears next to the Pause Printing option.**

Print a test page. If the test page prints, the printer is functioning properly. Check your application.

**37**

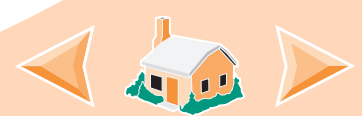

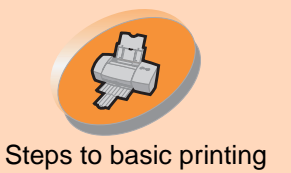

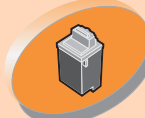

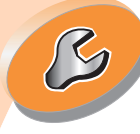

**[Troubleshooting](#page-32-0)** 

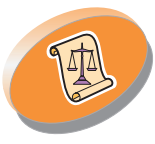

[Appendix](#page-46-0)

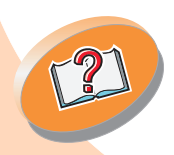

**Warning: Do not** touch the gold contact area of the print cartridge. <span id="page-37-1"></span>**Troubleshooting**

<span id="page-37-0"></span>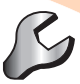

#### **Test page does not print**

Make sure:

- **•** The print cartridges are properly installed. For help, see **[page](#page-19-0) 20**.
- **•** You are using the correct cable. If you are using a parallel cable, make sure it is an IEEE 1284-compliant parallel cable that supports bidirectional printing.

#### **Printer ejects a blank page after appearing to print**

Make sure:

- **•** Your Lexmark printer is set as the default printer.
- **•** You have removed the sticker and transparent tape from the bottom of the print cartridges. For help, see **[page](#page-19-0) 20**.

### **Printer prints very slowly**

- **•** Close any open applications not in use.
- **•** Decrease your print quality setting.
- **•** Check the document you are printing. Photos and graphics may take longer to print than regular text.

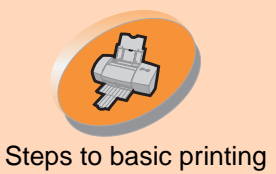

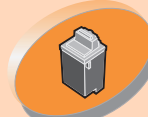

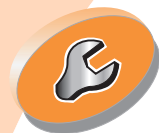

**[Troubleshooting](#page-32-0)** 

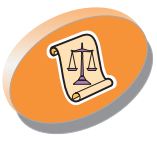

[Appendix](#page-46-0)

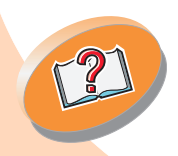

[Index](#page-51-0)

# **Troubleshooting**

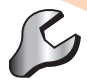

- **•** Check your computer's resources and consider increasing the virtual memory for your computer
- **•** Consider purchasing more memory.
- **• Note:** Photos and documents that contain graphics may take longer to print than regular text.

### <span id="page-38-0"></span>**Paper misfeeds or jams**

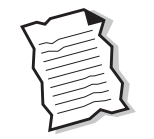

**Paper misfeeds or multiple sheets feed through the printer** 

Make sure:

- **•** The paper is a recommended paper for inkjet printers.
- **•** You do not force the paper down into the printer when you load it. Align the top edge of the paper with the paper alignment guides on the paper support.
- **•** The printer is on a flat, level surface.
- **•** The left paper guide is against the side of the paper.
- **•** You do not load too much paper in the sheet feeder. Depending on the thickness of your paper, the sheet feeder can hold up to 100 sheets of paper.

**39**

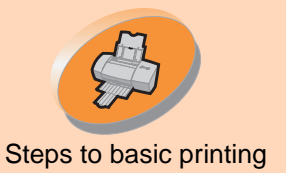

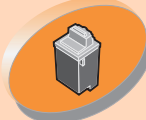

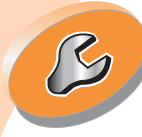

**[Troubleshooting](#page-32-0)** 

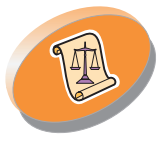

[Appendix](#page-46-0)

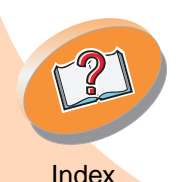

**Troubleshooting**

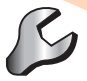

**•** The left paper guide does not cause the paper to bow in the sheet feeder.

#### <span id="page-39-0"></span>**Printer does not feed envelopes or specialty paper**

- **•** Make sure your printer will feed regular paper. For help loading paper, see **[page](#page-3-1) 4**.
- **•** If regular paper feeds without problems, load the envelopes vertically against the right side of the sheet feeder. Make sure the paper guide is against the side of the envelopes.
- **•** Make sure envelopes or the appropriate specialty paper is selected in the printer software.
- **•** Make sure you are using a paper or envelope size supported by your printer.
- **•** Your application may not be designed to print envelopes. For help, check your application's documentation.

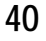

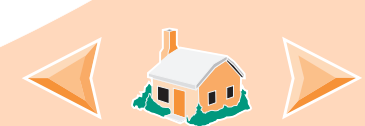

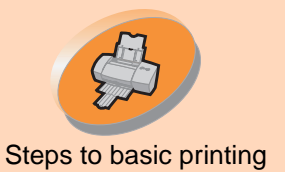

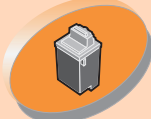

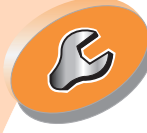

**[Troubleshooting](#page-32-0)** 

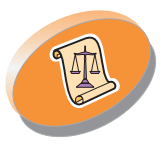

[Appendix](#page-46-0)

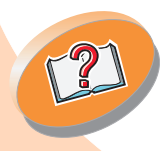

**Troubleshooting**

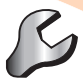

#### <span id="page-40-1"></span>**Printer has a paper jam**

If the paper is lodged too far into the printer and can't be removed:

- **1 Press the Power button to turn the printer Off.**
- **2 Press the Power button to turn the printer back On.**
- **3If the printer does not eject the page, turn the printer Off.**
- **4 Pull firmly on the paper to remove it. If you cannot reach the paper because it is too far into the printer, raise the front cover and pull the paper out of the printer.**
- **5 Close the front cover.**
- **6 Press the Power button to turn the printer On.**
- **7Resend your document to print.**

### <span id="page-40-0"></span>**Document prints with mistakes or poor quality**

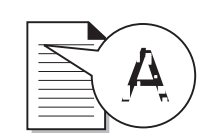

<span id="page-40-3"></span><span id="page-40-2"></span>**Print is too dark or smudged**

- **•** Make sure the paper is straight and unwrinkled.
- **•** Let the ink dry before handling the paper.
- **•** Make sure the Paper Type setting in the printer software matches the type of paper loaded in the printer.

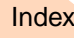

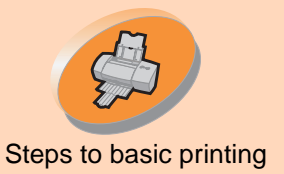

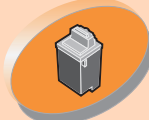

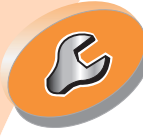

**[Troubleshooting](#page-32-0)** 

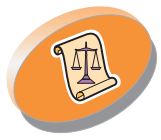

[Appendix](#page-46-0)

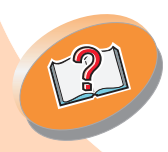

**Troubleshooting**

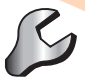

- **•** Change the Print Quality setting to **High Speed.** For help, see **[page](#page-11-0) 12**.
- **•** Clean the print nozzles. For help, see **[page](#page-27-1) 28**.

#### **Vertical straight lines are not smooth**

To improve the print quality of vertical straight lines in tables, borders, and graphs:

- **•** Select a higher print quality.
- **•** Align the print cartridges. For help, see **[page](#page-24-1) 25**.
- **•** Clean the print nozzles. For help, see **[page](#page-27-1) 28**.

#### **Print smears on the page**

- **•** The next page exiting the printer may be smearing the ink. Remove the pages as they exit the printer and allow them to dry before stacking.
- **•** The print nozzles may need cleaning. For help, see **[page](#page-27-1) 28**.

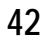

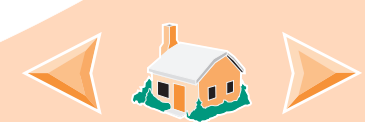

<span id="page-42-0"></span>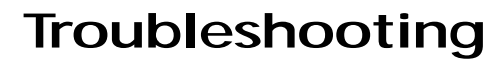

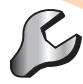

[Steps to basic printing](#page-2-0)

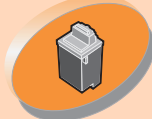

[Maintaining](#page-16-0) [your](#page-16-0) [pr](#page-16-0)inter

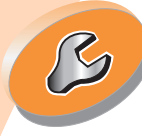

**[Troubleshooting](#page-32-0)** 

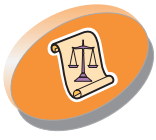

[Appendix](#page-46-0)

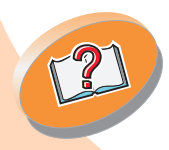

**Printed pages have alternating bands of light and dark print (intermittent printing)**

- **•** Select the Print Quality setting **High Quality**. For help, see page **[page](#page-11-0) 12**.
- **•** Make sure you have two-way communications between your printer and computer. For help, see **[page](#page-34-0) 35**.

#### **Print quality is poor at the left, right, top, or bottom edge of page**

Like other printers, your printer cannot print in the extreme left, right, top or bottom edges of a page.

<span id="page-42-1"></span>Use these minimum settings:

- **•** Left and right margins: 6.35 mm (0.25 in.) each for all paper sizes except A4 For A4 size paper - 3.37 mm (0.133 in.) each
- **•** Top and bottom margins:
	- Top 1.7 mm (0.067 in.)
	- Bottom 12.7 mm (0.5 in.) for most jobs

19 mm (0.75 in.) for best print quality for color jobs.

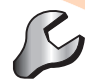

# [Steps to basic printing](#page-2-0)

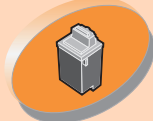

[Maintaining](#page-16-0) [your](#page-16-0) [pr](#page-16-0)inter

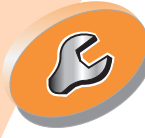

**[Troubleshooting](#page-32-0)** 

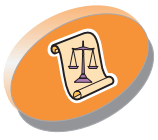

[Appendix](#page-46-0)

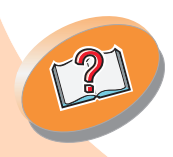

[Index](#page-51-0)

#### **Printed characters are improperly formed or misaligned**

- <span id="page-43-0"></span>**•** Cancel any print jobs and resend your job to print.
- **•** Align the print cartridges. For help, see **[page](#page-24-1) 25**.
- **•** Clean the print nozzles. For help, see **[page](#page-27-1) 28**.

#### <span id="page-43-1"></span>**Colors on the printout differ from the colors on the screen**

- **•** A print cartridge may be out of ink or low on ink. For help changing the print cartridge, see **[page](#page-19-0) 20**.
- **•** Use a different brand of paper. Every paper brand accepts ink differently and prints with slight color variations.
- **•** Remove any extra devices such as a scanner, and connect the printer directly to the port.

#### **Colors on the printout are faded**

Try the suggestions listed in the previous section, "Colors on the printout differ from colors on the screen." If your colors still seem faded, run the nozzle test. For help, see **[page](#page-27-1) 28**.

**44**

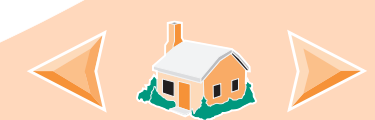

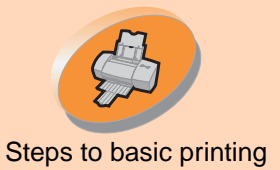

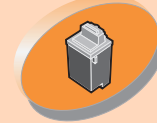

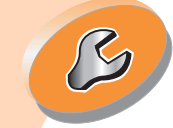

**[Troubleshooting](#page-32-0)** 

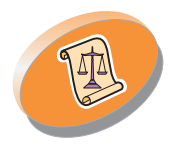

[Appendix](#page-46-0)

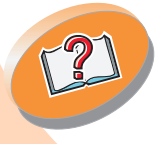

<span id="page-44-1"></span>**Troubleshooting**

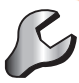

#### [Steps to basic printing](#page-2-0) **Characters are missing or unexpected**

- **•** Make sure your Lexmark Z22/Z32 printer driver is selected as the default printer.
- **•** Your printer may have two-way communication problems. For help, see **[page](#page-34-0) 35**.

## <span id="page-44-0"></span>**Problems with transparencies, photos, or envelopes**

#### **Glossy photo papers or transparencies stick together**

- **•** Remove each page as it exits the printer and allow it to dry before stacking.
- **•** Use a photo paper or transparency designed for use with an inkjet printer.

#### **Transparencies or photos contain white lines**

- **•** From the Print Quality area, select High Quality. For help, see **[page](#page-11-0) 12**.
- **•** Clean the print nozzles. For help, see **[page](#page-27-1) 28**.

## **Printer does not feed envelopes or specialty papers**

For help, see **[page](#page-39-0) 40**.

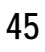

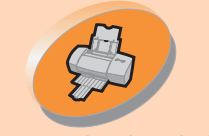

<span id="page-45-6"></span><span id="page-45-3"></span>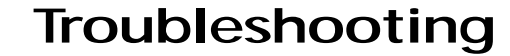

<span id="page-45-1"></span>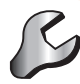

#### [Steps to basic printing](#page-2-0) **Error messages and flashing lights**

**Paper Jam message**

For help, see **[page](#page-40-1) 41**.

#### **Ink Low message**

<span id="page-45-2"></span>A print cartridge is running out of ink. Purchase a new print cartridge.

### **The Power light is On and the Paper Feed light is blinking**

- **•** If the printer is out of paper:
	- **1Load paper.**
	- **2 Press the Paper Feed button.**
- **•** If the printer has a paper jam, see **[page](#page-40-1) 41**.

### **The Power light and Paper Feed light are blinking**

The print cartridge carrier has stalled. Check your screen for any error messages.

- **1Turn the printer Off.**
- **2Wait a few seconds and then turn the printer back On.**

<span id="page-45-5"></span>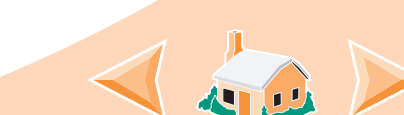

[Maintaining your printer](#page-16-0)

<span id="page-45-4"></span><span id="page-45-0"></span>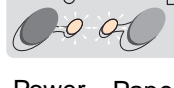

Power light Paper Feed light

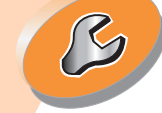

**[Troubleshooting](#page-32-0)** 

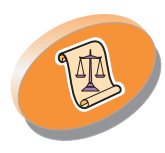

[Appendix](#page-46-0)

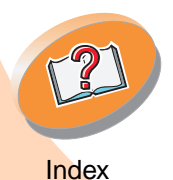

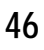

<span id="page-46-0"></span>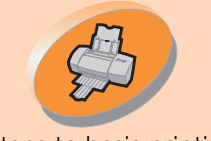

#### [Steps to basic printing](#page-2-0) This section describes:

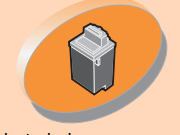

#### [Maintaining your printer](#page-16-0)

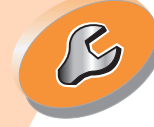

#### **[Troubleshooting](#page-32-0)**

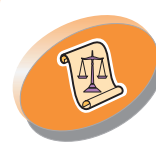

Appendix

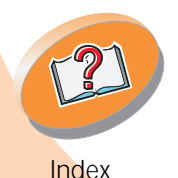

- Installing printer software
- Uninstalling printer software
- •Notices
- •Safety

#### <span id="page-46-1"></span>**Installing printer software**

You can obtain the printer software using:

- the compact disc (CD-ROM) that came with your printer
- •the World Wide Web
- diskettes

If your printer software does not install properly, a communications error message appears when you try to print. You may need to uninstall, and then reinstall the printer software. For help, see **[page](#page-47-0) 48**.

#### **Using the CD-ROM**

Follow the set of instructions that corresponds to your operating system and printer cable (parallel or USB):

- <span id="page-46-6"></span>**NT 4.0 - parallel cable**
- <span id="page-46-7"></span>1 Start Windows.
- 2 If any screen appears, click **Cancel**.
- 3 When the desktop appears, insert the software CD.

The Lexmark Z22/Z32 front end screen appears.

4 Click **Install Printer Software**.

**Windows 2000 - parallel or USB cable**

- 1 Start Windows.
- 2 If any screen appears, click **Cancel**.
- 3 When the desktop appears, insert the software CD.

The Lexmark Z22/Z32 front end screen appears.

4 Click **Install Printer Software**.

#### <span id="page-46-4"></span>**Using the World Wide Web**

<span id="page-46-5"></span>If your computer does not have a CD-ROM drive, you can download the printer software from the World Wide Web at www.lexmark.com.

<span id="page-46-3"></span><span id="page-46-2"></span>**Appendix**

- 1 From Lexmark's Web site, select the appropriate driver for your operating system.
- 2 Select **Save to Disk**.
- 3 Select a location on your hard disk drive.
- 4 Double-click the executable (.exe) file to open it.

The Win Self-Extractor window opens.

5 Follow the set of instructions on your screen.

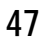

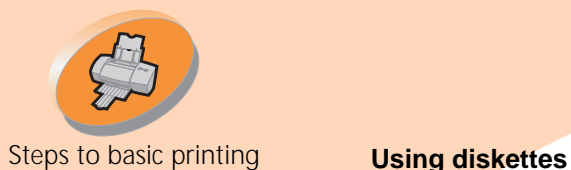

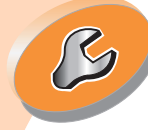

**[Troubleshooting](#page-32-0)** 

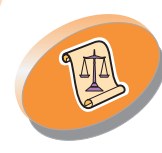

[Appendix](#page-46-0)

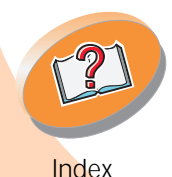

<span id="page-47-3"></span><span id="page-47-1"></span>If your computer does not have a CD-ROM drive, you can create driver diskettes using a friend's computer or a computer at your Lexmark dealer that has a CD-ROM drive. You will need at least three blank 3.5 inch diskettes.

To create diskettes of the printer software:

1 Insert the software CD into the CD-ROM drive.

If the CD does not run automatically:

- <sup>a</sup> From the **Start** menu, select **Run**.
- b In the command-line text box, type the letter of your CD-ROM drive, followed by **:\setup** (for example, **d:\setup**), and then click **OK**.
- 2 When the Lexmark Z22/Z32 software installation screen appears, select **Tools**.
- 3 Select **Create Diskettes**.

4 Follow the instructions on the screen.

To install the printer software from diskettes:

- 1 Start Windows.
- 2 Insert Setup Disk 1 into your disk drive.
- 3 From the **Start** menu, select **Run**.
- 4 In the command-line text box, type the letter of your disk drive, followed by **:\setup** (for example, **a:\setup**), and then click **OK**.
- 5 When prompted by the printer software, insert the appropriate disks into your disk drive and click **OK**.
- 6 Follow the instructions on the screen.

#### <span id="page-47-4"></span><span id="page-47-0"></span>**Uninstalling printer software**

If your printer software does not install properly, you may need to uninstall, and then reinstall it.

To uninstall the printer software:

- 1 From the **Start** menu, select **Programs**.
- 2 Select **Lexmark Z22/Z32 Series**.
- 3 Select **Lexmark Z22/Z32 Series Uninstall**.
- 4 Follow the instructions on your screen.

To reinstall the printer software, follow the appropriate set of instructions from ["Installing printer](#page-46-1)  [software" on page](#page-46-1) 47.

#### **Electronic emission notices**

#### **Federal Communications Commission (FCC) compliance information statement**

<span id="page-47-2"></span>The Lexmark Z22/Z32 Color Jetprinter has been tested and found to comply with the limits for a Class B digital device, pursuant to Part 15 of the FCC Rules.

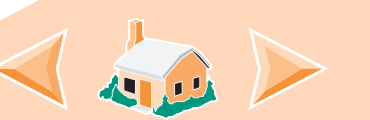

### **Appendix**

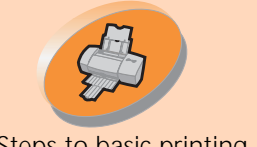

#### [Steps to basic printing](#page-2-0) **Operation is subject to the**

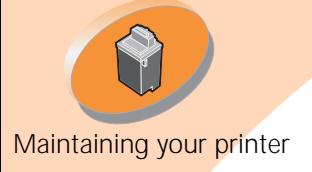

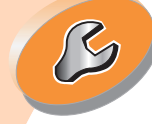

#### **[Troubleshooting](#page-32-0)**

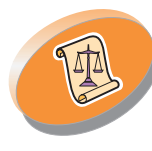

[Appendix](#page-46-0)

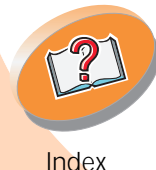

following two conditions: (1) this device may not cause harmful interference, and (2) this device must accept any interference received, including interference that may cause undesired operation.

The FCC Class B limits are designed to provide reasonable protection against harmful interference in a residential installation. This equipment generates, uses and can radiate radio frequency energy and, if not installed and used in accordance with the instructions, may cause harmful interference to radio communications. However, there is no guarantee that interference will not occur in a particular installation. If this equipment does cause harmful interference to radio or television reception, which can be determined by turning the equipment off and on, the user is encouraged to try to correct the interference by one or more of the following measures:

- Reorient or relocate the receiving antenna.
- Increase the separation between the equipment and receiver.
- Connect the equipment into an outlet on a circuit different from that to which the receiver is connected.
- Consult your point of purchase or service representative for additional suggestions.

The manufacturer is not responsible for any radio or television interference caused by using other than recommended cables or by unauthorized changes or modifications to this equipment. Unauthorized changes or modifications could void the user's authority to operate this equipment.

Note: To assure compliance with FCC regulations on electromagnetic interference for a Class B computing device, use a properly shielded and grounded cable such as Lexmark part

#### **Appendix**

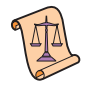

number 43H5856 for USB attach. Use of a substitute cable not properly shielded and grounded may result in a violation of FCC regulations.

Any questions regarding this compliance information statement should be directed to:

Director of Lab Operations Lexmark International, Inc. 740 West New Circle RoadLexington, KY 40550 (859) 232-3000

#### <span id="page-48-0"></span>**Industry Canada Compliance Statement**

This Class B digital apparatus meets all requirements of the Canadian Interference-Causing Equipment Regulations.

#### **Avis de conformité aux normes d'Industrie Canada**

Cet appareil numérique de la classe B respecte toutes les exigences du Règlement sur le matériel brouilleur du Canada.

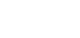

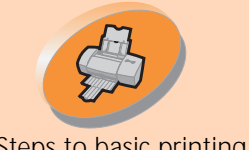

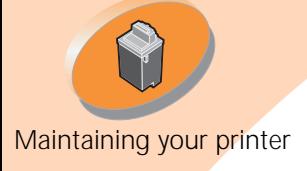

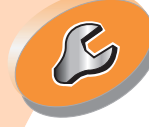

**[Troubleshooting](#page-32-0)** 

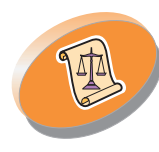

[Appendix](#page-46-0)

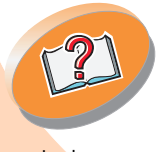

#### [Steps to basic printing](#page-2-0) **European Community (EC) Directives Conformity**

This product is in conformity with the protection requirements of EC Council directives 89/336/EEC and 73/23/EEC on the approximation and harmonization of the laws of the Member States relating to electromagnetic compatibility and safety of electrical equipment designed for use within certain voltage limits.

A declaration of conformity with the requirements of the Directive has been signed by the Director of Manufacturing and Technical Support, Lexmark International, S.A., Boigny, France.

This product satisfies the Class B limits of EN 55022 and safety requirements of EN 60950.

#### <span id="page-49-1"></span>**Japanese VCCI Notice**

この装置は、情報処理装置等電波障害自主規制協議会(VCCI)の基準 に基づくクラスB情報技術装置です。この装置は、家庭環境で使用すること に書う、シン、お話が、この装置がラジオやテレビジョン受信機に近接して、を目的としていますが、この装置がラジオやテレビジョン受信機に近接して<br>使用されると、受信障害を引き起こすことがあります。<br>取扱説明書に従って正しい取り扱いをして下さい。

#### **The United Kingdom Telecommunications Act 1984**

<span id="page-49-5"></span>This apparatus is approved under the approval number NS/G/1234/J/100003 for the indirect connections to the public telecommunications systems in the United Kingdom.

#### **Energy Star**

<span id="page-49-0"></span>

The EPA ENERGY STAR Computers program is a partnership effort with computer manufacturers to promote the

#### **Appendix**

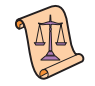

<span id="page-49-2"></span>introduction of energy-efficient products and to reduce air pollution caused by power generation.

<span id="page-49-3"></span>Companies participating in this program introduce personal computers, printers, monitors, or fax machines that power down when they are not being used. This feature will cut the energy used by up to 50 percent. Lexmark is proud to be a participant in this program.

As an Energy Star Partner, Lexmark International, Inc. has determined that this product meets the Energy Star guidelines for energy efficiency.

#### <span id="page-49-4"></span>**Power supply**

If your power supply fails, replace it with the Lexmark replacement part or other UL LISTED Direct Plug-In Power Unit marked "Class 2" and rated 30 V dc at 500mA.

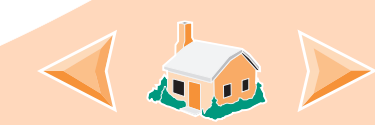

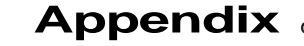

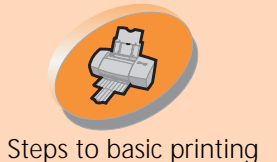

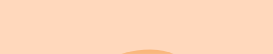

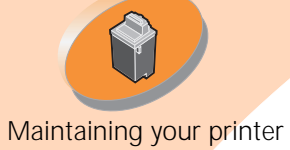

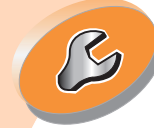

**[Troubleshooting](#page-32-0)** 

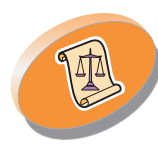

[Appendix](#page-46-0)

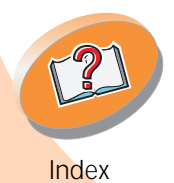

#### [Steps to basic printing](#page-2-0) **Safety Information**

- If your product is NOT marked
- <span id="page-50-0"></span>with this symbol  $\boxed{ \Box}$ , it MUST be connected to an electrical outlet that is properly grounded.
- The power cord must be connected to an electrical outlet that is near the product and easily accessible.
- Refer service or repairs, other than those described in the operating instructions, to a professional service person.
- This product is designed, tested and approved to meet strict global safety standards with the use of specific Lexmark components. The safety features of some parts may not always be obvious. Lexmark is not responsible for the use of other replacement parts.

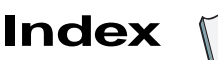

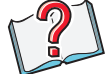

#### <span id="page-51-5"></span><span id="page-51-0"></span>**A**

aligning print cartridges [24,](#page-23-1)  [25](#page-24-2)

#### <span id="page-51-1"></span>**B**

banding [43](#page-42-0) banner paper loading [9](#page-8-0) setting recommendations [15](#page-14-0)bidirectional communications problem indicators [35](#page-34-1) blinking lights Paper Feed [46](#page-45-1) Power light [46](#page-45-1)

#### <span id="page-51-2"></span>**C**

cardsloading [7](#page-6-0) settings [14](#page-13-0) cartridges, print aligning [24,](#page-23-1) [25](#page-24-2)

installing [20](#page-19-2) part numbers [21](#page-20-0) preserving [32](#page-31-1) removing [21](#page-20-1) replacing [20](#page-19-2) CD-ROMinstalling software [48](#page-47-1) characters, misformed [44](#page-43-0) Choose Cartridges window [23](#page-22-0)coated paper loading [7](#page-6-1) settings [14](#page-13-0) contacts, print wiping [31](#page-30-1) Control Program opening [18](#page-17-1) tabs [19](#page-18-0)using [18](#page-17-2) custom size paper loading [8](#page-7-0) settings [14](#page-13-1)

#### <span id="page-51-3"></span>**D**

dark or smudged print [41](#page-40-2) default settings [13](#page-12-0) diskettes [48](#page-47-1)Document Defaultscustomizing [10](#page-9-1) tabs [10](#page-9-2)downloaded printer driver, installing [47](#page-46-2)

#### <span id="page-51-4"></span>**E**

Energy Star [50](#page-49-0) envelopes loading [6](#page-5-1) settings [13,](#page-12-1) [30](#page-29-0) error messages Ink Low [46](#page-45-2)Paper Jam [46](#page-45-3) Printer Not Ready [37](#page-36-0) Printer Offline [37](#page-36-0)European Community Directives Conformity [50](#page-49-1)

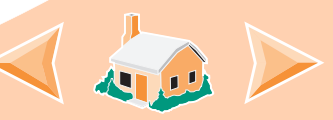

#### **Index**

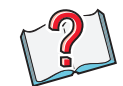

#### <span id="page-52-5"></span>**F**

Federal Communications Commission (FCC) Statement [48](#page-47-2)flashing lights [46](#page-45-3) foilsloading [9](#page-8-1) settings [15](#page-14-1)

#### <span id="page-52-1"></span>**G**

glossy paper loading [7](#page-6-1) settings [14](#page-13-0) greeting cards loading [7](#page-6-0) settings [13](#page-12-2)

#### <span id="page-52-7"></span>**H**

high yield black cartridge [21](#page-20-2)high yield color cartridg[e](#page-20-2) [21](#page-20-2)

<span id="page-52-2"></span>improving print quality [24](#page-23-2) index cardsloading [7](#page-6-0) settings [13](#page-12-2) Industry Canada Compliance Statement [49](#page-48-0)Ink Low message [46](#page-45-2) installing cartridges [20](#page-19-2) printer software [47,](#page-46-3) [48](#page-47-3) intermittent printing [43](#page-42-0) iron-on transfersloading [7](#page-6-2) settings [15](#page-14-2)

<span id="page-52-3"></span>**J**

Japanese VCCI Notice [50](#page-49-2)

#### <span id="page-52-0"></span>**L**

lights locating [46](#page-45-4)

Paper Feed [46](#page-45-5) patterns [46](#page-45-3) Power [46](#page-45-5)loading paper [4](#page-3-2) specialty paper [6](#page-5-2)

#### <span id="page-52-6"></span>**M**

margins, minimum settings [43](#page-42-1) messages, error Ink Low [46](#page-45-2)Paper Jam [46](#page-45-6) Printer Not Ready [37](#page-36-0) Printer Offline [37](#page-36-0)

#### <span id="page-52-4"></span>**N**

noticeselectronic emission [50](#page-49-0)Energy Star [50](#page-49-0) European Community Directives Conf[ormity](#page-49-1) [50](#page-49-1)

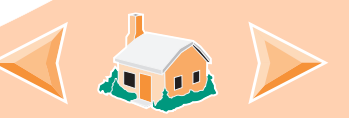

FCC statement [48](#page-47-2)Industry Canada Compliance Statement [49](#page-48-0)Japanese VCCI Notice [50](#page-49-2)safety information [51](#page-50-0) The United Kingdom Telecommunications Act 1984 [50](#page-49-3)nozzle test [28](#page-27-2)nozzles, print cleaning [28](#page-27-3) wiping [31](#page-30-1)

#### <span id="page-53-1"></span>**O**

ordering supplies [19](#page-18-1)

#### <span id="page-53-0"></span>**P**

Paper Feed light [20,](#page-19-3) [46](#page-45-5) paper guide locating [5](#page-4-0) using [5](#page-4-0) paper loading [4](#page-3-2)

parallel cable, specifications [34,](#page-33-1) [38](#page-37-0) part numbers black cartridge [21](#page-20-0) color cartridge [21](#page-20-0) high yield black cartridge [21](#page-20-0)high yield color cartridge [21](#page-20-0)photo cartridge [21](#page-20-0) photo cards loading [7](#page-6-0) settings [13](#page-12-2) photo paper loading [7](#page-6-1) settings [14](#page-13-0) postcards loading [7](#page-6-0) settings [13](#page-12-2) Power light [20,](#page-19-3) [46](#page-45-4) power supply [50](#page-49-4) print cartridge contacts, wiping [31](#page-30-1) print cartridges

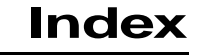

aligning [24,](#page-23-1) [25](#page-24-2) cleaning [28](#page-27-4) installing [20](#page-19-2) part numbers [21](#page-20-0) preserving [32](#page-31-1) removing [21](#page-20-1) replacing [20](#page-19-2) print nozzles cleaning [28](#page-27-3) wiping [31](#page-30-1) print quality improving [24](#page-23-3) troubleshooting [41](#page-40-3) printer driver downloading [47](#page-46-3) installing [47,](#page-46-4) [48](#page-47-3) uninstalling [48](#page-47-4) printer setup, troubleshooting [47](#page-46-5) printer software installing [47](#page-46-6) uninstalling [48](#page-47-4) printer software installa[tion, troubleshooting](#page-49-1) [47](#page-46-5)

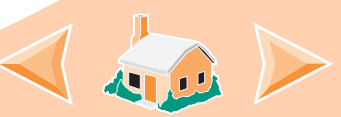

**Index**

Printing Preferences customizing [10](#page-9-3) tabs [10](#page-9-2)printing problems color quality [44](#page-43-1) error messages [46](#page-45-3) general [34](#page-33-2) poor quality [41](#page-40-3) specialty papers [45](#page-44-1)

## <span id="page-54-3"></span>**R**

release tablocating [5](#page-4-1) using [5](#page-4-1) resolving problems [47](#page-46-5) reverse page order [12](#page-11-1)

#### <span id="page-54-2"></span>**S**

safety information [51](#page-50-0) settings banner paper [15](#page-14-0) coated paper [14](#page-13-0) custom size paper [14](#page-13-1)

envelopes [13,](#page-12-1) [30](#page-29-0) glossy paper [14](#page-13-0) greeting cards [13](#page-12-2) index cards [13](#page-12-2)iron-on transfers [15](#page-14-2)photo cards [13](#page-12-2) photo paper [14](#page-13-0) postcards [13](#page-12-2) recommended [13](#page-12-3)transparencies [15](#page-14-1) sheet feederlocating [4](#page-3-3) using [4](#page-3-3) software applications Control Program [18](#page-17-3) Document Defaults (Printing Preferences) [10](#page-9-4)software, printer installing [47](#page-46-6) uninstalling [48](#page-47-4) specialty paper loading [6](#page-5-2) specialty papers

settings [13](#page-12-3) supplies, ordering [19](#page-18-1)

#### <span id="page-54-1"></span>**T**

test page alignment [25](#page-24-3) does not print [38](#page-37-1) transparencies loading [9](#page-8-1) settings [15](#page-14-1) troubleshooting error messages [46](#page-45-3) flashing lights [46](#page-45-3) poor print quality [41](#page-40-3) specialty print jobs [45](#page-44-1) two-way communications problem indicators [35](#page-34-1)

#### <span id="page-54-0"></span>**U**

uninstalling printer software [48](#page-47-4)United Kingdom Telecommunications Act 1984 [50](#page-49-5)

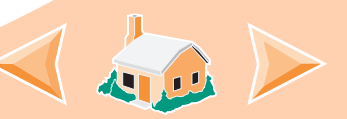

**55**

## [A](#page-51-5)  [B](#page-51-1)  [C](#page-51-2)  [D](#page-51-3)  [E](#page-51-4)  [F](#page-52-5) [G](#page-52-1)  [H](#page-52-7)  [I](#page-52-2)  [J](#page-52-3)  K  [L](#page-52-0)  [M](#page-52-6)  [N](#page-52-4)  [O](#page-53-1)  [P](#page-53-0) Q R S T  [U](#page-54-0) V W X Y Z

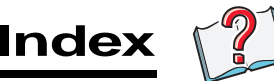

#### <span id="page-55-0"></span>**W**

**Windows** NT 4.0 [47](#page-46-7)Windows 2000 [47](#page-46-7)Windows 2000Printing Preferences [10](#page-9-5) opening [11](#page-10-0) Windows NT 4.0Document Defaults [10](#page-9-6)opening [11](#page-10-0)

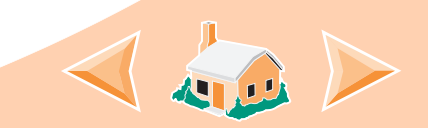